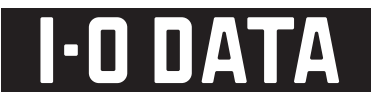

# 【設定編】

# ハイビジョンレコーディングハードディスク HUL-A/AT3U-X RECBOX 取扱説明書

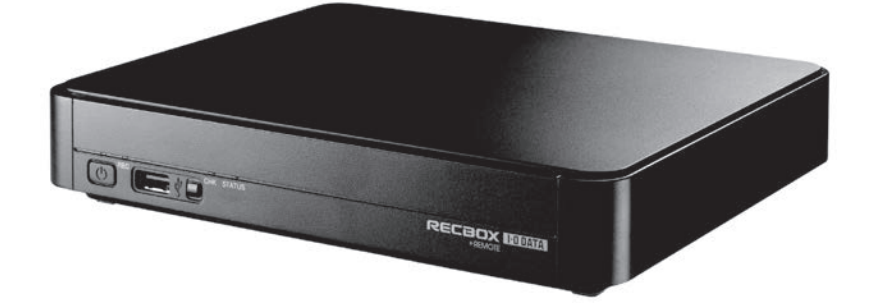

録画や再生の方法については、別冊の【録画・再生編】をご覧ください。

B-MANU202011-01

# もくじ

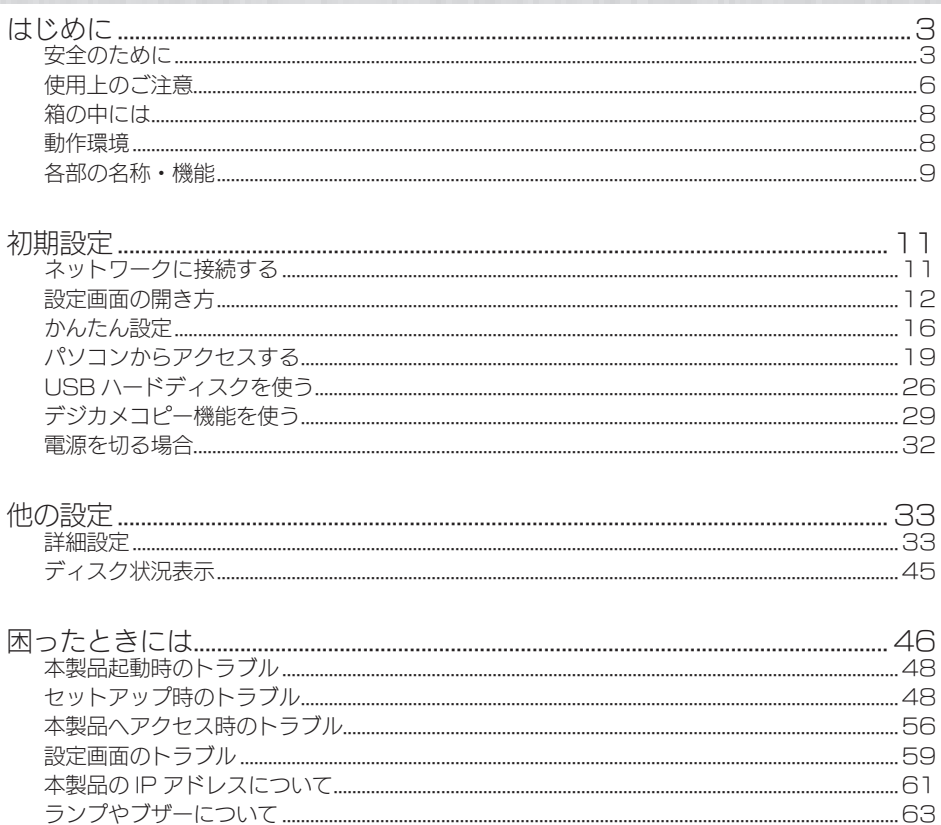

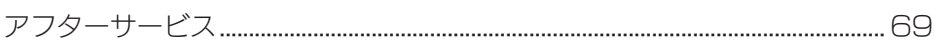

内蔵や LISB ハードディスクについて しょうしょう しょうしょう しょうしょう にほんしょう 

文字制限 しょうこうしょう しょうしょう しょうしょう しょうしょう しょうしょう おおところ おおし うらい しょうしょう  <span id="page-2-0"></span>はじめに

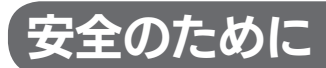

お使いになる方への危害、財産への損害を未然に防ぎ、安全に正しくお使いいただくための 注意事項を記載しています。ご使用の際には、必ず記載事項をお守りください。

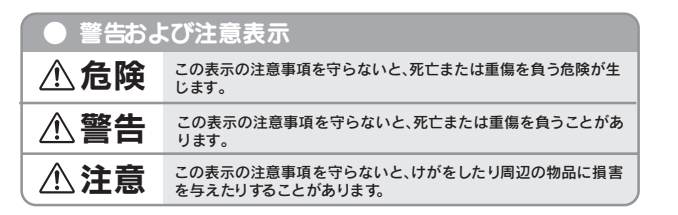

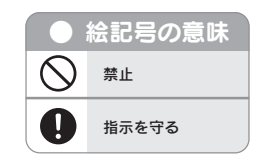

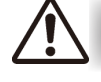

# 危険

#### 本製品を修理・改造・分解しない

火災や感電、破裂、やけど、動作不良の原因になります。

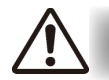

# 接触禁止 警告

雷が鳴り出したら、本製品や電源コードには触れないでください。感電の原因となりま す。

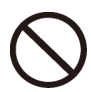

#### ぬらしたり、水気の多い場所で使用しない

火災・感電の原因となります。

- ・お風呂場、雨天、降雪中、海岸、水辺でのご使用は、特にご注意ください。
- ・水の入ったもの(コップ、花びんなど)を上に置かないでください。

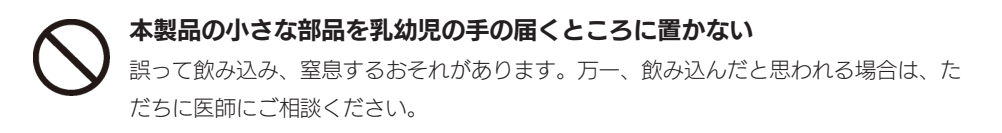

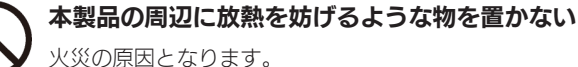

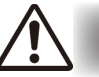

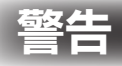

#### 故障や異常のまま、接続しない

本製品に故障や異常がある場合は、必ず接続している機器から取り外してください。 そのまま使用すると、火災・感電・故障の原因となります。

本製品の取り付け、取り外し、移動は、必ずパソコン本体・周辺機器および 本製品の電源を切り、コンセントから電源プラグを抜いてから行う 電源プラグを抜かずに行うと、感電の原因になります。

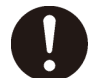

煙がでたり、変なにおいや音がしたら、すぐに使用を中止する そのまま使用すると火災・感電の原因となります。

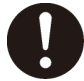

決められた電源や、電源コードで使用する 所定以外の電源や電源コードで本製品を使用すると、火災・感電の原因となります。

給電されている LAN ケーブルは絶対に接続しない 給電されている LAN ケーブルを接続すると、発煙や火災の原因になります。

●電源(AC アダプター・電源コード・電源プラグ)について

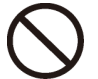

AC アダプターや電源コードは、添付品または指定品のもの以外を使用しない 電源コードから発煙したり火災の原因になります。

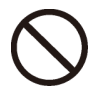

AC100V (50/60Hz) 以外のコンセントに接続しない 発熱、火災の恐れがあります。

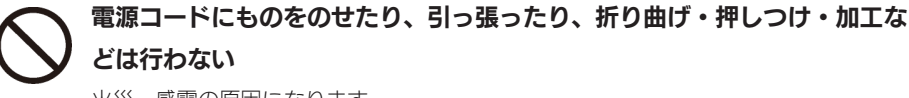

火災、感電の原因になります。

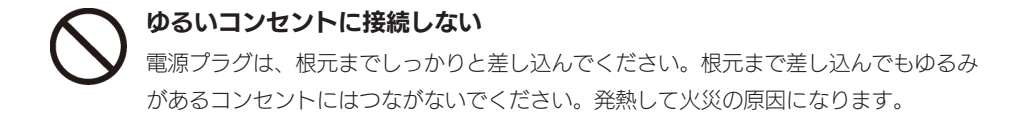

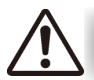

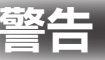

電源プラグを抜くときは電源コードを引っ張らない 電源プラグを持って抜いてください。電源コードを引っ張ると傷が付き、火災や感電の 原因になります。

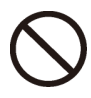

添付の AC アダプターや電源コードは、他の機器に接続しない

添付の AC アダプターや電源コードは本機専用です。他の機器に取り付けると、火災 や感電の原因となることがあります。

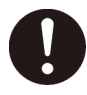

煙が出たり、変な臭いや音がしたら、すぐにコンセントから電源プラグを抜く そのまま使用すると火災・感電の原因になります。

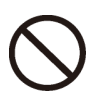

じゅうたん、スポンジ、ダンボール、発泡スチロールなど、保温・保湿性の 高いものの近くで使用しない

火災の原因になります。

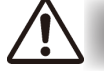

#### 本製品を踏まない

注意

破損し、ケガの原因となります。特に、小さなお子様にはご注意ください。

#### ●電源(AC アダプター・電源コード・電源プラグ)について

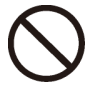

人が通行するような場所に配線しない 足を引っ掛けると、けがの原因になります。

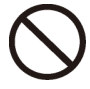

#### 熱器具のそばに配線しない

電源コード被覆が破れ、接触不良などの原因になります。

# <span id="page-5-0"></span>使用上のご注意

本製品は精密機器です。突然の故障等の理由によってデータが消失する場合があります。 弊社では、いかなる場合においても記録内容の修復・復元・複製などはいたしません。また、 何らかの原因で本製品にデータ保存ができなかった場合、いかなる理由であっても一切その 責任は負いかねます。万一の場合に備え、定期的に「バックアップ」を行ってください。

#### [ 参考 ] バックアップとは

ハードディスクなどに保存されたデータを守るために、別の記憶媒体(ハードディスクや BD・DVD メディアなど)にデータを複製することをいいます。 ※外付ハードディスクなどにデータを移動させることは「バックアップ」ではありません。 同じデータが 2 か所にあることではじめて「バックアップ」をした事になります。 万一、故障や人為的なミスなどで、一方のデータが失っても、残ったもう一方のデータは使 えるので安心です。不測の事態に備えるために、必ずバックアップを行ってください。

#### 本製品を廃棄や譲渡などされる際のご注意

○ハードディスクに記録されたデータは、OS 上で削除したり、ハードディスクをフォーマット するなどの作業を行った だけでは、特殊なソフトウェアなどを利用することで、データを復元・ 再利用できてしまう場合があります。その結果として、情報が漏洩してしまう可能性もありま すので、情報漏洩などのトラブルを回避するために、データ 消去のソフトウェアやサービスを ご利用いただくことをおすすめします。

※ハードディスク上のソフトウェア(OS、アプリケーションソフトなど)を削除することなくハー ドディスクを譲渡すると、ソフトウェアライセンス使用許諾契約に抵触する場合があります。 ○本製品を廃棄する際は、地方自治体の条例にしたがってください。

#### 使用ソフトウェアについて

○本製品には、GNU General Public License Version2. June 1991 に基づいた、ソ フトウェアを使用しております。変更済み GPL 対象モジュール、GNU General Public License、及びその配布に関する条項については、弊社のホームページにてご確認ください。 これらのソースコードで配布されるソフトウェアについては、弊社ならびにソフトウェアの著 作者は一切のサポートの責を負いませんのでご了承ください。

この装置は、クラスB情報技術装置です。この装置は、家庭環境で使用することを目的としていますが、この装置がラジオや テレビジョン受信機に近接して使用されると、受信障害を引き起こすことがあります。取扱説明書に従って正しい取り扱い をして下さい。

VCCL-B

#### その他のご注意

- ○動作中に本製品や USB ハードディスクの電源は切らないでください。故障の原因になったり、 データを消失するおそれがあります。
- ○本製品は、DHCP サーバーがある環境では、自動的に DHCP サーバーより IP アドレスが割 り当てられるため、本製品の IPアドレスを設定する必要はありません。ただし、DHCPサーバー のない環境では、ネットワークに応じた IP アドレスを設定する必要があります。
- ○本製品はローカルネットワーク上でご利用ください。
- 本製品にグローバル IP アドレスを割り当て、直接インターネットに公開すると非常に危険です。 ルーターを設置するなどして、インターネットから攻撃を受けないようにするなど、お客様に てセキュリティ確保をお願いいたします。
- ○本製品を複数台ネットワークに導入する場合は、本製品の「IP アドレス」を異なる数値にする 必要があります。
- ○本製品内蔵ハードディスクは、本製品専用フォーマットでフォーマットされています。 他のフォーマット形式(FAT、NTFS など)にフォーマットすることはできません。
- ○設定画面上から行うハードディスクのチェックディスクに要する時間は、ハードディスクの状 態や容量により大きく異なります。 通常は、非常に短い時間で終了しますが、ハードディスク の状態により、数分から数時間程度の時間を要することがあります。
- ○コンテンツ公開用の USB ハードディスク内にすでに作成されているファイル名、フォルダー 名には正しく表示されないものがあります。
- ○録画中や [ 電源 ] ランプ点滅中に AC アダプターを抜いたり、本製品の電源を切らないでくだ さい。故障の原因になったり、データを消失するおそれがあります。
- ○コンテンツ公開用 USB ハードディスクに複数のパーティションがある場合、本製品で認識で きるのは第1パーティションのみになります。
- ○再生に使用するテレビやレコーダーによっては、録画コンテンツが再生できない場合がありま す。
- ○トランスコード機能 (HVL-AT シリーズは標準搭載、HVL-A シリーズは弊社製 GV-TRC/ USB を接続したとき)は、同時に複数のストリームにて使用することはできません。1ストリー ムのみトランスコード機能を使用することができます。

# <span id="page-7-0"></span>箱の中には

□ 本製品 (1台)

□ LAN ケーブル ※ストレートタイプ :1m(1 本)

□ AC アダプター (1個)

□ AC コード(1 本)

□ 取扱説明書【設定編】(本書:1 冊)

□ 取扱説明書【録画・再生編】(1冊)

■ユーザー登録について シリアル番号 (S/N) は、本製品に貼られているシールに「ABC0987654ZX」のように 印字してあります。シリアル番号 (S/N) は、ユーザー登録の際に必要です。 ▼こちらにシリアル番号 (S/N) をご記入ください。

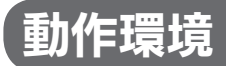

#### ご注意

最新の動作環境や制限事項については、弊社ホームページ(http://www.iodata.jp/)でご確認ください。

#### 対応機器

動作確認済み機種については、弊社ホームページ(http://www.iodata.jp/)の製品情報をご覧 ください。

#### 対応 OS

.<br>Windows®8(32 ビット版 /64 ビット版 ) Windows<sup>®</sup> 7(32 ビット版 /64 ビット版) Windows Vista<sup>®</sup>(32 ビット版) Windows<sup>®</sup> XP(32 ビット版) iOS 5.1 ~ 6.1.3 Android  $2.3 \sim 4.2.2$ 

#### 本製品の設定に必要なソフトウェア

本製品の設定には、以下の Web ブラウザーが必要です。 ・Internet Explorer 7.0 以上 ・Safari バージョン 3.0 以上 ・Google Chrome

※一部の設定は、対応テレビに搭載の Web ブラウザーに対応しています。 ※スマートフォン、タブレット端末は OS 標準 Web ブラウザーに対応しています。 ※ Windows 8 の場合、設定画面はデスクトップモードで、Internet Explorer 9、10 の互 換モードを有効にしてご利用ください。

# <span id="page-8-0"></span>各部の名称・機能

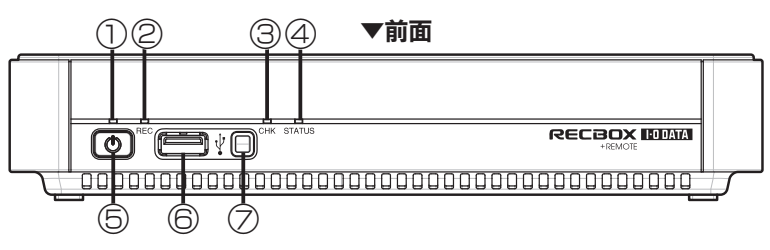

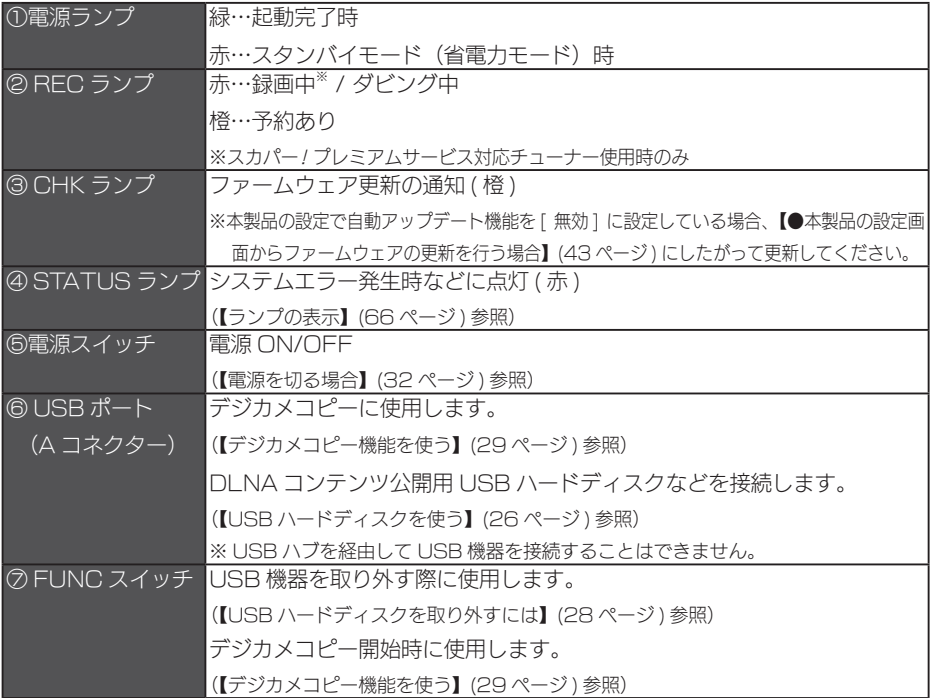

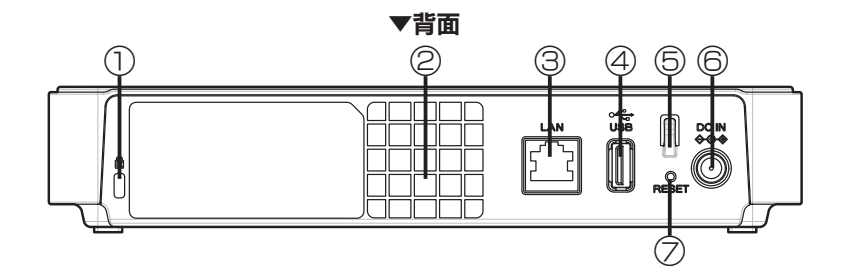

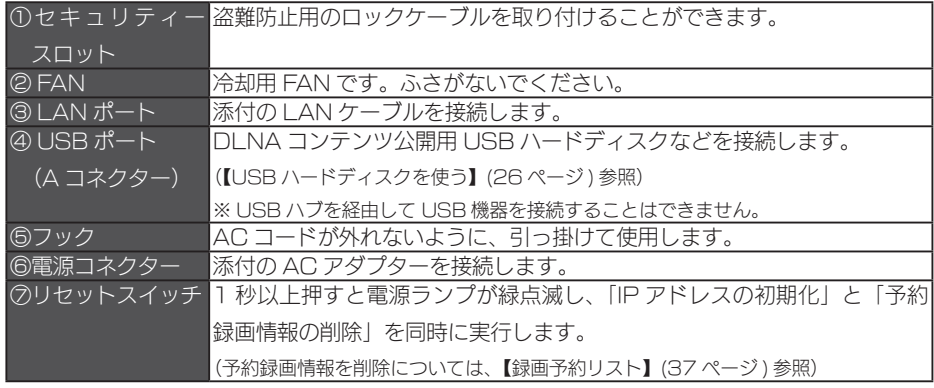

<span id="page-10-0"></span>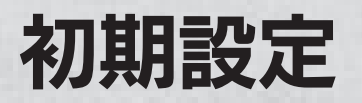

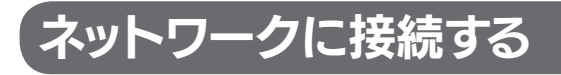

ネットワーク内のパソコン、ルーター、ハブなどが正常に動作していることを 確認します。また、無線 LAN 環境の場合は、無線 LAN ルーター、アクセス ポイントなども確認します。

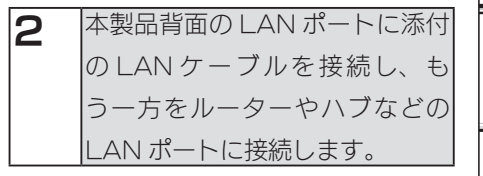

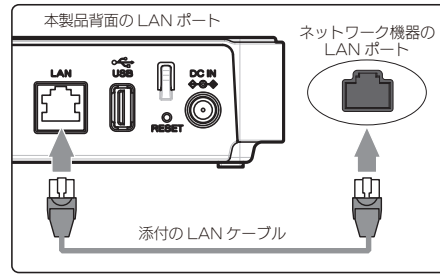

### ご注意

本製品の電源を入れる前に、必ず先にルーターやハブへ LAN ケーブルを接続してください。

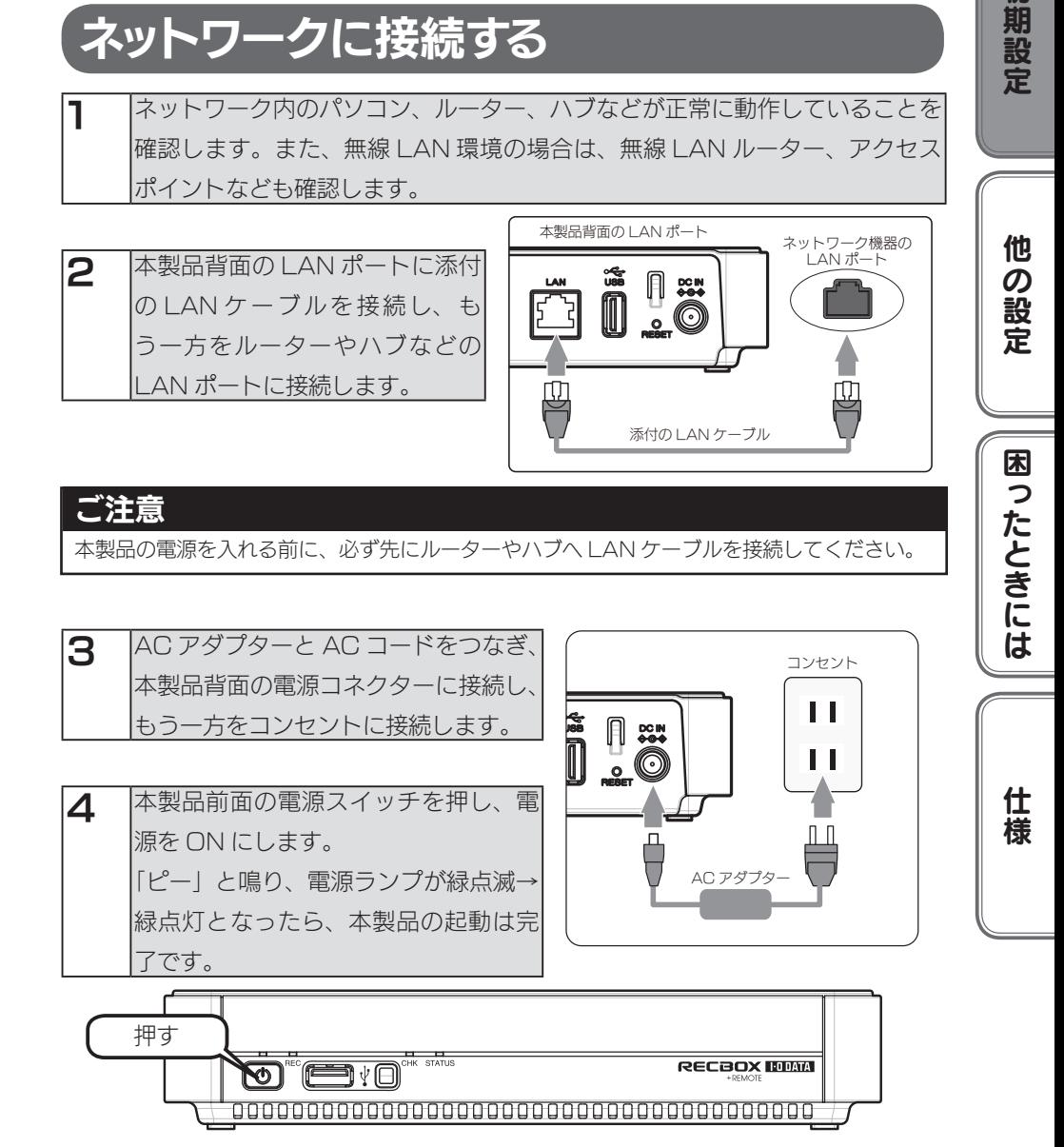

初期設定

他の設定

# <span id="page-11-0"></span>設定画面の開き方

本製品の設定画面は、iPhone/iPad/iPod touch、Android 端末、インターネットブラウザー 搭載デジタルテレビ、パソコンから開くことができます。以降の手順にしたがって、設定画面を 開いてください。

## iPhone/iPad/iPod touch から開く

1 [AppStore] で「Magical Finder」を検索し、インストールします。

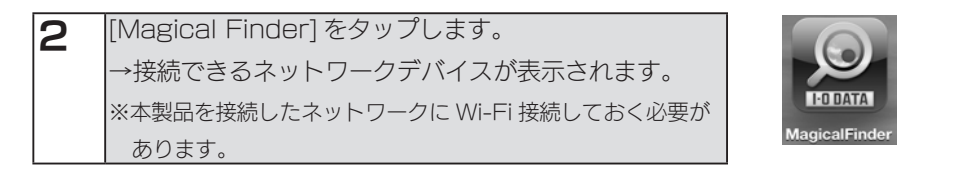

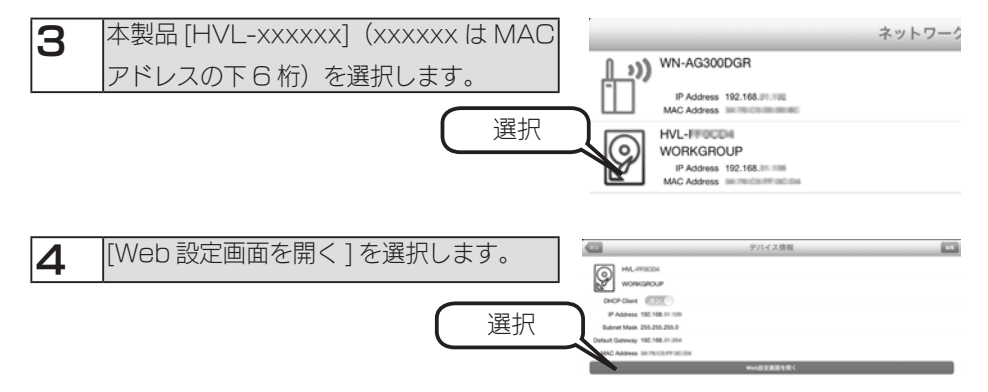

本製品の設定画面が開きます。

次に、[【かんたん設定】\(16 ページ \)](#page-15-1) へお進みください。

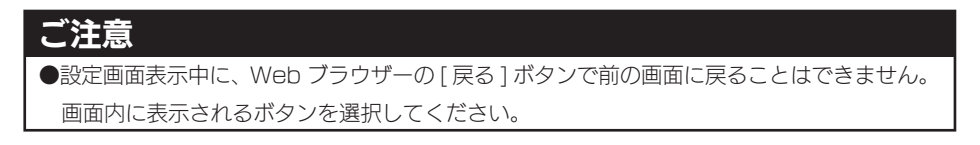

### Android 端末から開く

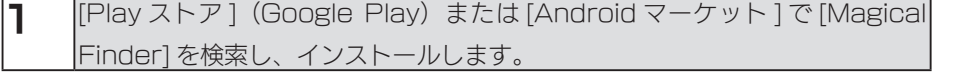

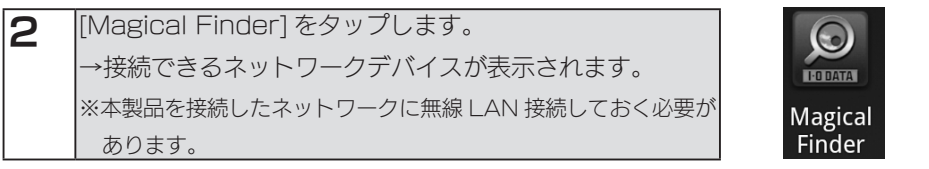

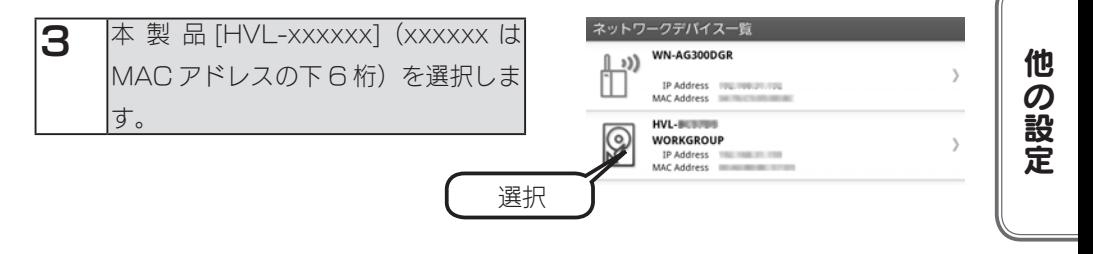

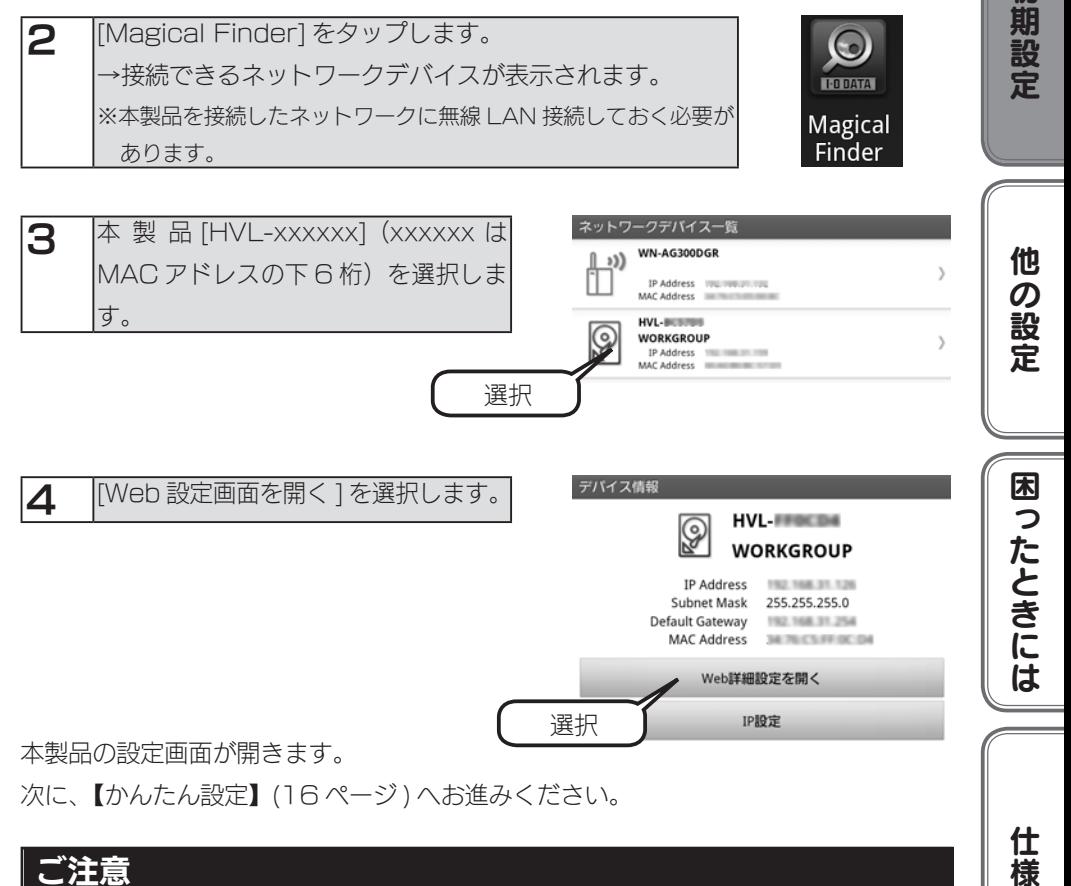

#### 仕様 ご注意 ●設定画面表示中に、Web ブラウザーの [ 戻る ] ボタンで前の画面に戻ることはできません。 画面内に表示されるボタンを選択してください。

初期設定

#### 東芝ハイビジョン液晶テレビ〈レグザ〉から開く

※以下は、〈レグザ〉の Z7 シリーズの手順を記します。〈レグザ〉のシリーズによっては、一部 手順が異なる場合があります。

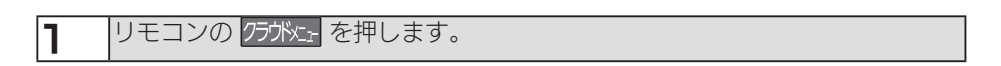

2 クラウドメニューのマイページ内にある [ メディアプレイヤー動画 ] にカーソ ルを合わせ、 決定 を押します。

3 機器選択から RECBOX を選択し、クイック を押します。 (LAN-S に接続されています。)

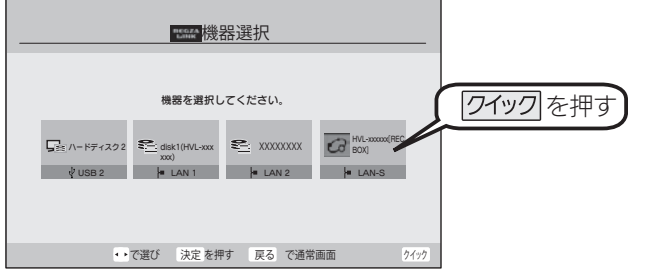

**△** |クイックメニューの [ 機器情報 ] を選択し、本製品の [IP アドレス ] の値を確認 し、メモします。

5 〈レグザ〉取扱説明書内の「インターネットで情報を見る」の手順にしたがって、 アドレスの入力画面を開きます。 手順4でメモした IP アドレスにしたがって、アドレス (URL) を入力します。 例)IP アドレスが"192.168.0.200"の場合、次のようにアドレス (URL) を入力します。 http://192.168.0.200/

本製品の設定画面が開きます。

本製品の設定画面をお気に入りに登録しておくと、次回表示する時に便利です。 次に、【かんたん設定】(16ページ)へお進みください。

# パソコンから閉く

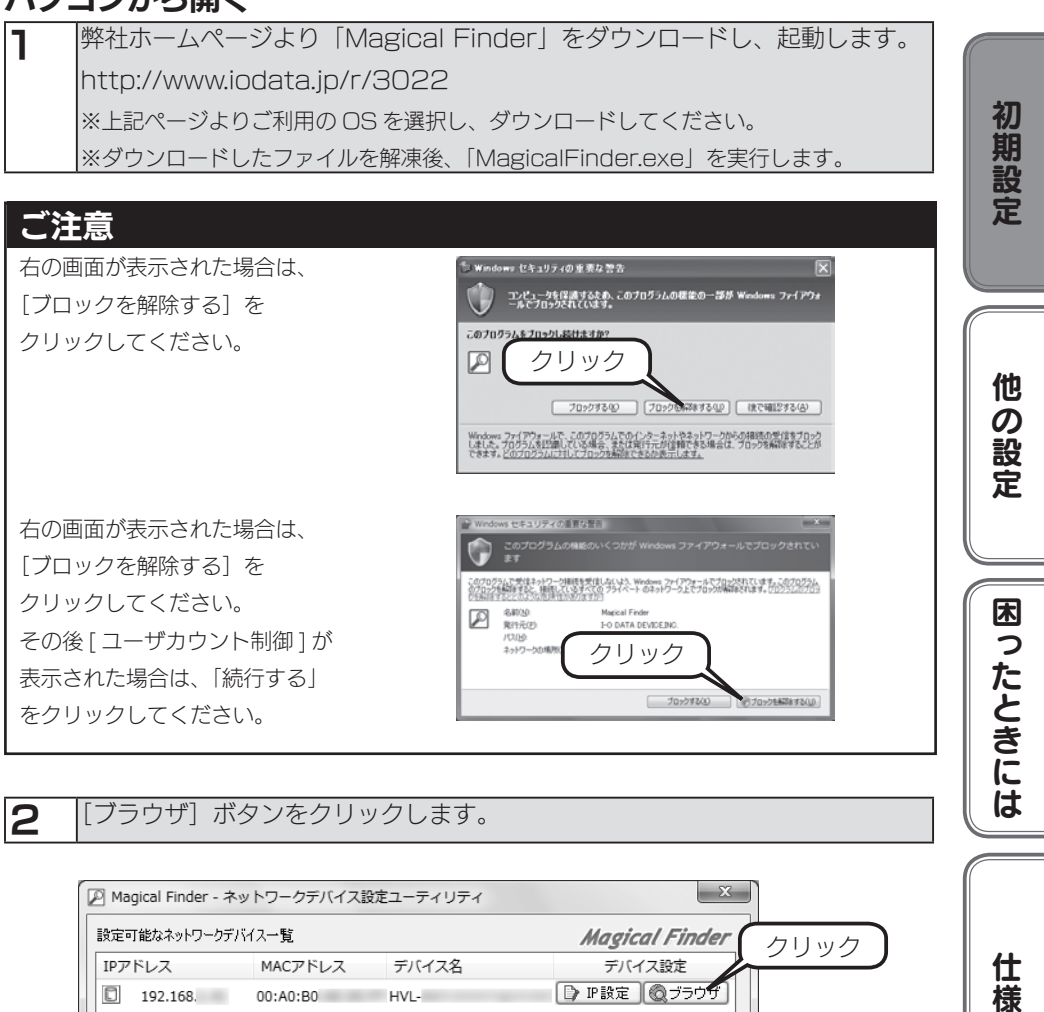

をクリックしてください。

表示された場合は、「続行する」

2 「ブラウザ」ボタンをクリックします。

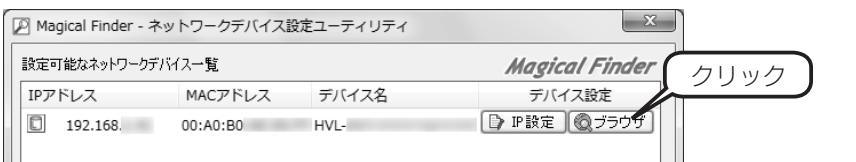

 $70 + 243(0)$ 

070x264281200

本製品の設定画面が開きます。

次に、【かんたん設定】(16ページ)へお進みください。

たときには

仕様

# <span id="page-15-1"></span><span id="page-15-0"></span>かんたん設定

# スマートフォン / タブレットの場合

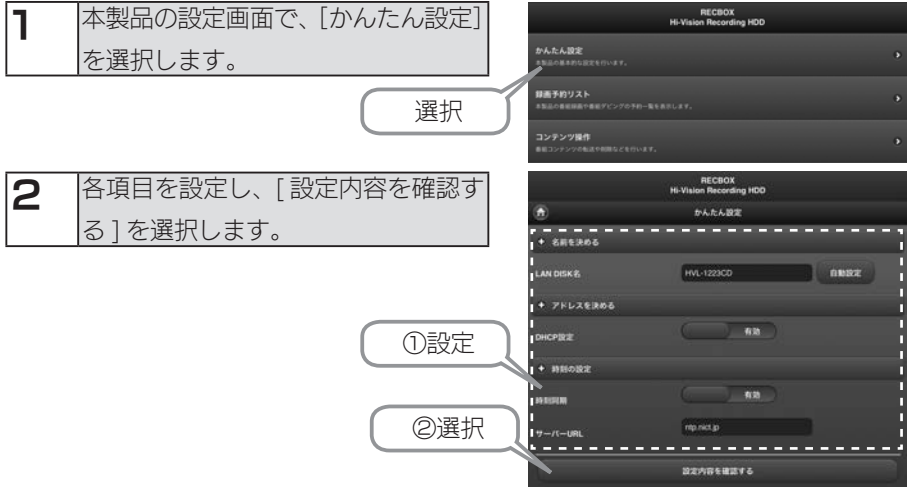

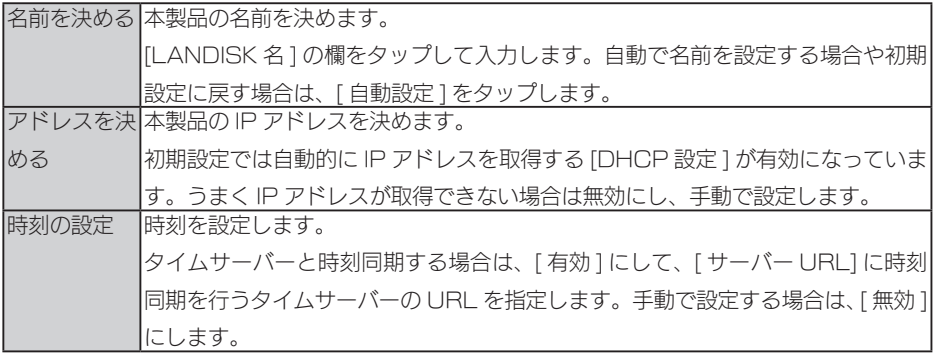

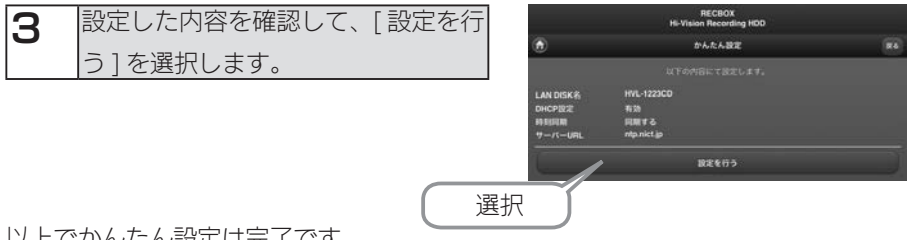

以上でかんたん設定は完了です。

このあと、別冊の【録画・再生編】をご覧ください。

## パソコンの場合

す。

す。

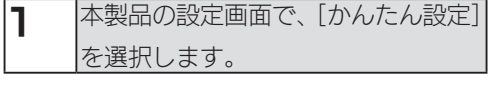

2 本製品の名前を変えることができま

3 本製品のIP アドレスを設定できま

[次]を選択します。

初期設定値では自動的に IP アドレ スを取得する設定になっていますが、 IP アドレスが取得できない場合は、 手動にて設定することもできます。

することができます。 [次]を選択します。

定 ] を選択すると自動で名前を設定

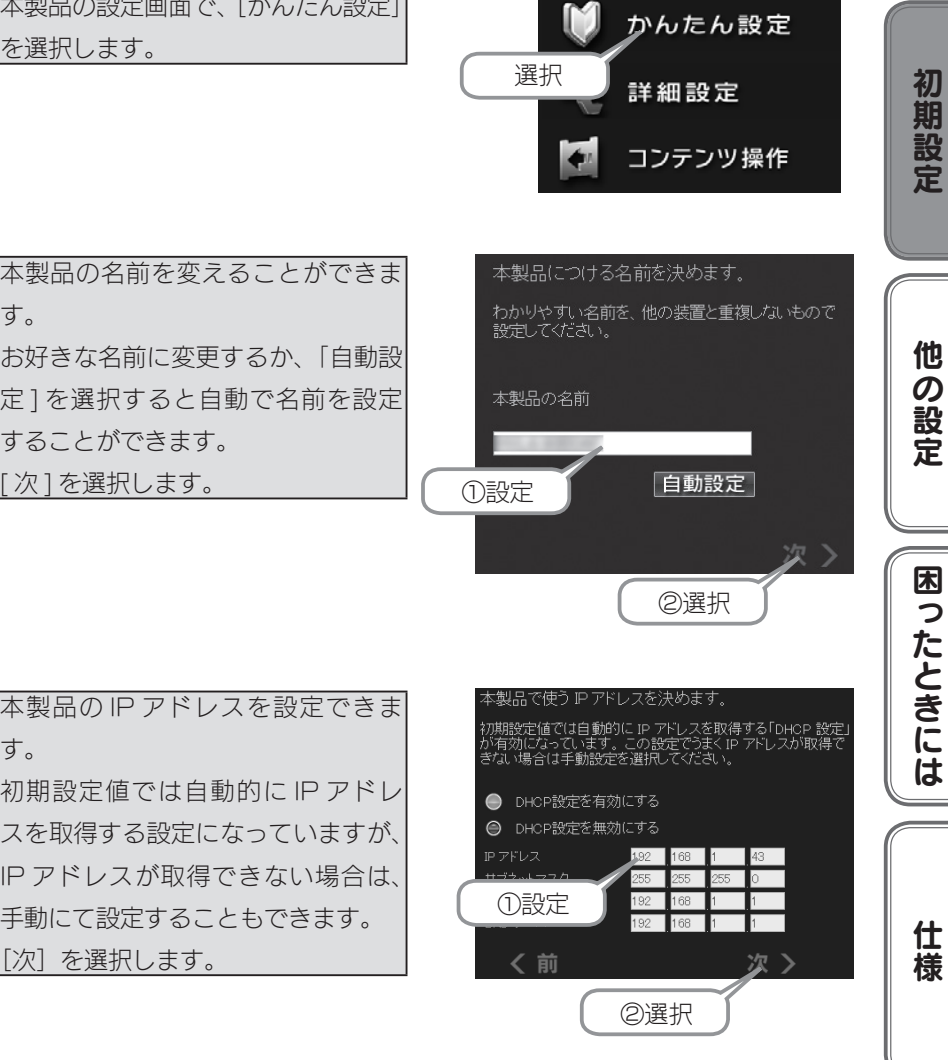

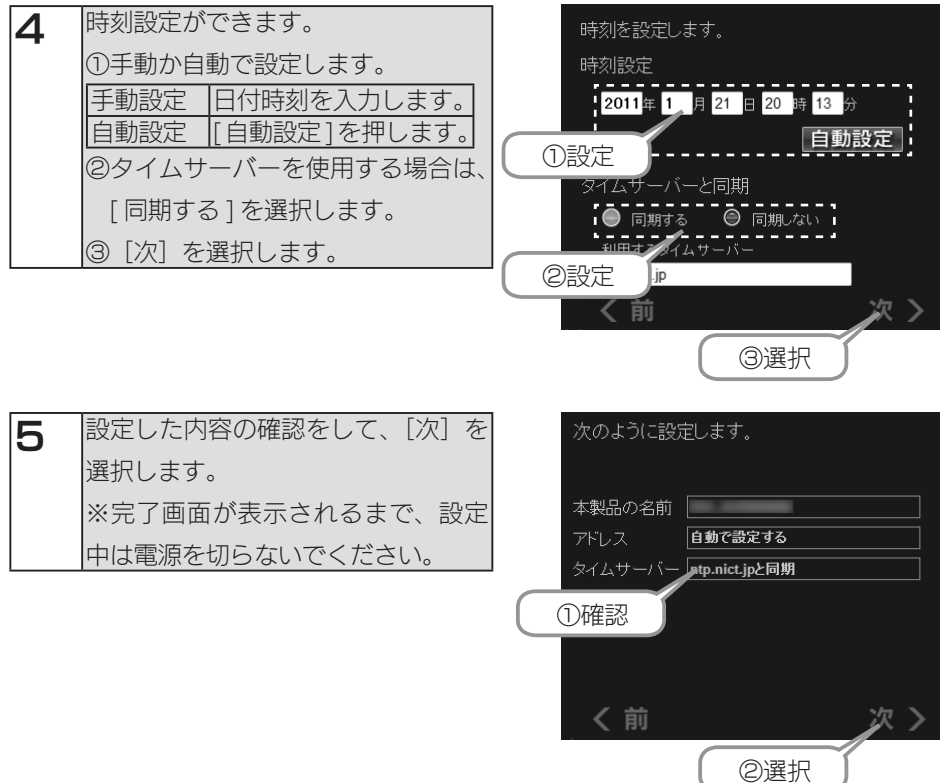

以上でかんたん設定は完了です。 このあと、別冊の【録画・再生編】をご覧ください。

# <span id="page-18-0"></span>パソコンからアクセスする

#### ご注意

本製品の [disk1] フォルダーや [contents] フォルダーを読み書きする場合は、ご使用の前 に、以下の項目を必ずご確認ください。

- ●本製品のファイルやフォルダーに「読み取り専用」などの属性情報を設定することはでき ません。
- ●本製品で使用できるフォルダー名やファイル名には制限があります。詳細は[、【文字制限】](#page-67-1) (68ページ) をご覧ください。
- ●本製品にネットワーク経由で接続可能な端末数に制限は設けておりませんが、同時接続台 数が増加するとパフォーマンスが低下します。推奨する同時接続台数は 8 台までとなりま す。

●ファイルコピー中や動作中に増設外付用ハードディスクの電源を切らないでください。故 障の原因になったり、データを消失するおそれがあります。 本製品の電源を切った後、増設用ハードディスクの ACCESS ランプを確認の上、電源を

切ってください。

### [ 参考 ] 本製品の IP アドレスを手動で設定する場合

[【本製品の IP アドレスを手動で設定したい】\(61 ページ \)](#page-60-1) をご覧ください。

# [参考1本製品のフォルダーの役割について

本製品には以下の役割のフォルダーがあります。

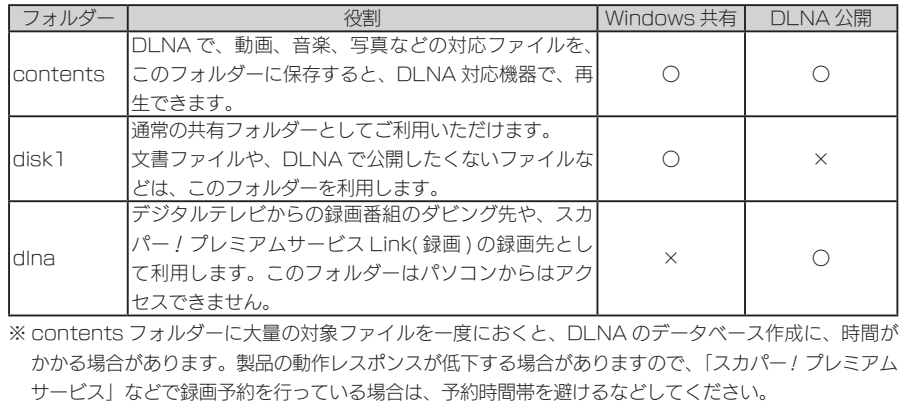

初期設定

# Windows 8、7からアクセスする

※ Windows 8 の場合は、デスクトップモードにします。

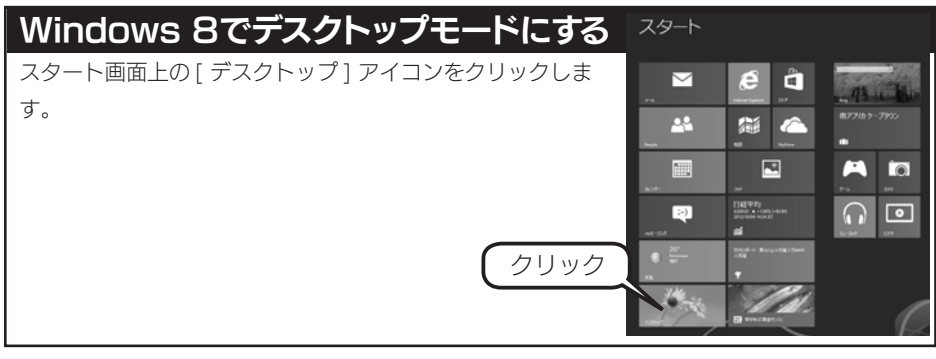

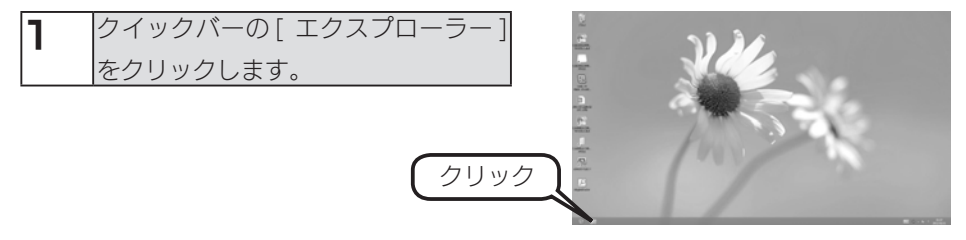

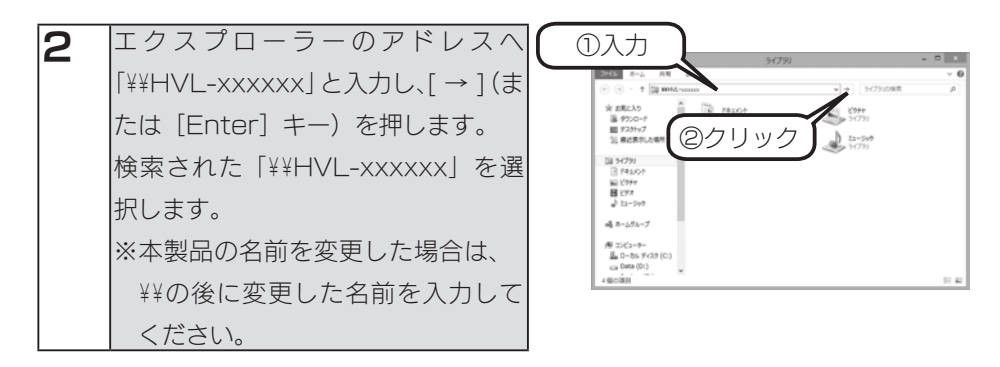

### 本製品の名前について

本製品は、出荷時設定として製品ごとに [HVL-xxxxxx] の名前が設定されてます。 (xxxxxx は、MAC アドレスの下 6 桁) MAC アドレスは、本製品背面のシールに記載されています。 ※ MAC アドレスは、0 ~ 9 の数字と A ~ F までのアルファベットで構成されています。 3 本製品の共有フォルダーの一覧が表示されます。 [disk1]、[contents] フォルダーをダブルクリックします。 表示された [disk1]、[contents] フォルダー内にファイルを書き込むことが できます。 このフォルダー内にファイルを書き込んで、他のユーザーと共有することがで きます。

#### ご注意

●本製品が見つからない場合は、【パソコンからのアクセス時に、「RECBOX】が見つから ない】(56ページ)をご覧ください。

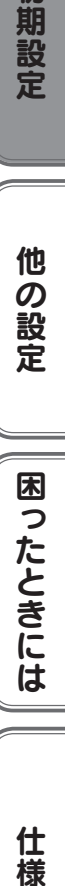

仕 櫶

初期設定

### Windows Vista からアクセスする

■ | スタート ] をクリックし、[プログラムとファイルの検索 ] または [ 検索の開] 始 ] をクリック後、「¥¥HVL-xxxxxx」と入力し [Enter] キーを押します。 ※本製品の名前を変更した場合は、変更した名前を入力してください。 ※ xxxxxx は MAC アドレスの下 6 桁です。

### [ 参考 ] 本製品の名前について

本製品は、出荷時設定として製品ごとに [HVL-xxxxxx] の名前が設定されてます。 (xxxxxx は、MAC アドレスの下 6 桁) MAC アドレスは、本製品背面のシールに記載されています。

※ MAC アドレスは、0 ~ 9 の数字と A ~ F までのアルファベットで構成されています。

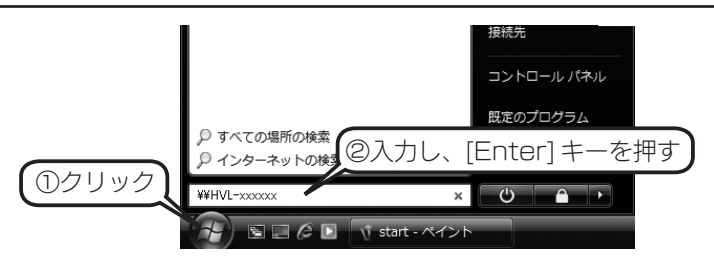

#### ご注意

本製品が見つからない場合は[、【パソコンからのアクセス時に、\[RECBOX\]が見つからない】](#page-55-1) (56ページ)をご覧ください。

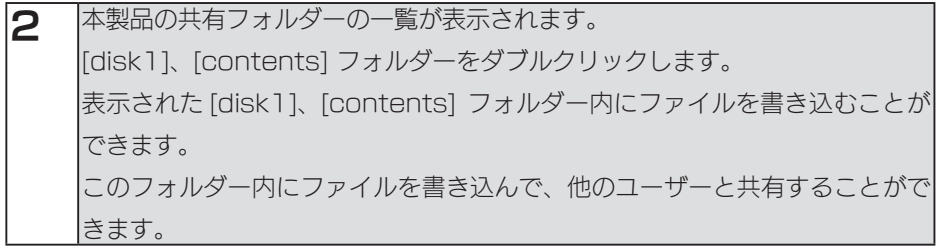

### Windows XP からアクセスする

③「何を検索しますか?」で [ネットワーク上のコンピュータ]

をクリックします。

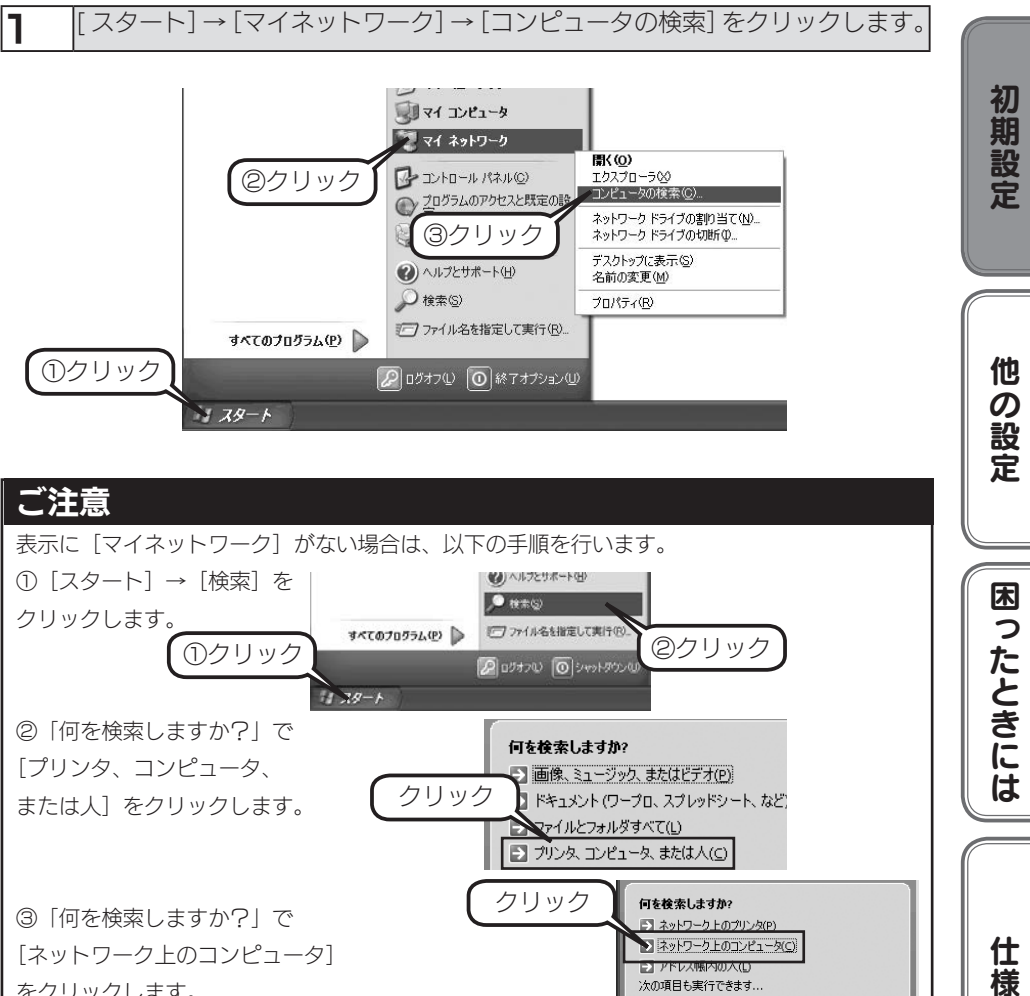

**ET ネットワーク トのプリンタ(P)** > ネットワーク上のコンピュータ(C)

**ET ALCOHOL** 

次の項目も実行できます... ◎ インターネットを検索する(5) 仕

櫶

#### ご注意 Windows サーチ 4.0 がインストールされている場合  $\begin{array}{ll} \bullet\, \xrightarrow{\quad \ \ \, \bullet\, \, \bullet\, \,$ ① [ マイネットワーク ] を右クリックして、 「コンピュータの検索」をクリックします。 P - 12 | 27 800 | 12 7007<br>Medous 9739 17 9 - 10828 **CONTROL** *Fu* Windows ②画面左下の「ここをクリックして検索 コンパニオンを使用します。」を  $rac{9}{457}$  クリックします。  $20158$ クリック ラクして検索エッパニオンを使用し 何を検索しますか? ③左側メニューから「コンピュータまたは人」 コ画像、ミュージック、またはビデオ(P) コ ドキュメント(ワープロ、スプレッドシート、など)(の) をクリックします。 ■ ファイルとフォルダすべて(L)<br>■ コンピュータまたは人(C)

④左側メニューから、 「何を検索しますか 「ネットワーク上のコンピュータ」を 2 ネットワーク上のコンピュータ(C) コアドレス帳内の人(L) クリックします。 クリック次の項目も実行できます... 2 インターネットを検索する(S) **戻る(B)** 僧 ⑤コンピュータ名に該当の名前を入力し、[ 検索 ] ボタンをクリックします。

クリック

 $E = 12$ 

 $\vert \psi \vert$ 

 $\vert$  .

T.

**のハルフとサポートセフターの情報(D)** 次の項目も実行できます... ◎ インターネットを検索する(5) □ 設定を変更する(G)  $201$ 

2 「どのコンピュータを検索しますか?」で [ コ ンピュータ名 ] に「¥¥HVL-xxxxxx」と入力 し「検索1ボタンをクリックします。※本製品 の名前を変更した場合は、変更した名前を入力 してください。 ※ xxxxxx は MAC アドレスの下 6 桁です。

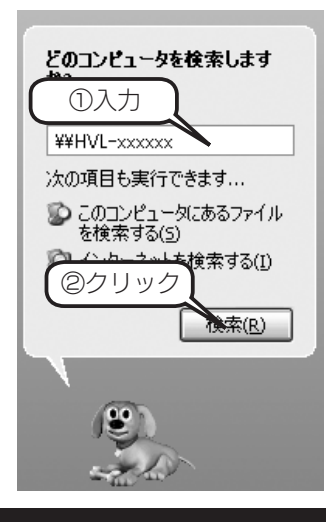

# [ 参考 ] 本製品の名前について

本製品は、出荷時設定として製品ごとに [HVL-xxxxxx] の名前が設定されてます。 (xxxxxx は、MAC アドレスの下 6 桁) MAC アドレスは、本製品背面のシールに記載されています。 ※ MAC アドレスは、0 ~ 9 の数字と A ~ F までのアルファベットで構成されています。

3 「RECBOX」が検索されますので、ダブルクリックします。 ※2つ表示された場合は、どちらかをダブルクリックします。Windows XP から、本 製品のコンピュータ名で検索を行った場合、2 つの「RECBOX」が発見されること があります。2 つのうちどちらかをダブルクリックしてください。これは、本製品が 使用しているファームウェアによる仕様となります。

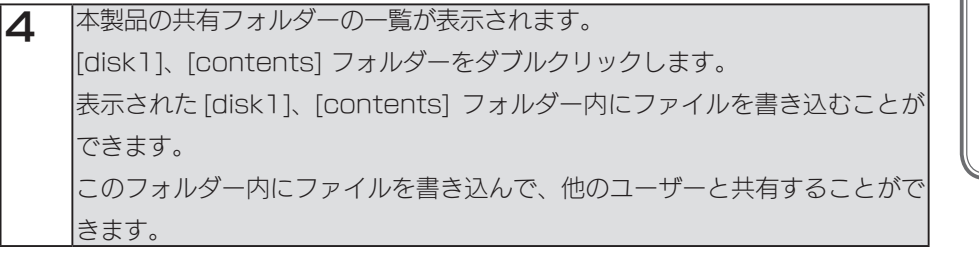

初期設定他の設定困ったときには仕様

**困ったときには** 

仕様

他の設定

初期設定

# <span id="page-25-1"></span><span id="page-25-0"></span>USB ハードディスクを使う

本製品に USB ハードディスクを増設することにより、USB ハードディスクに記録さ れている DLNA 対応コンテンツをネットワーク上に公開することができます。

### 接続できる USB ハードディスク

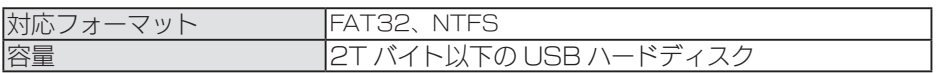

#### ご注意

●最新の対応機器については、弊社ホームページ (http://www.iodata.jp/r/4277) をご 覧ください。

- ●接続した USB ハードディスクに録画、ダビングはできません。
- ●本製品に USB ハードディスクを接続する場合は、必ず USB ハードディスクに AC アダ プターを使用してください。

#### USB ハードディスクの接続方法

#### ご注意

- ●本製品に接続できる USB ハードディスクは、FAT 形式または NTFS 形式のハードディ スクのみです。
- ●本製品に USB ハードディスクを接続した状態で、 パソコン内の DLNA コンテンツを直接 USB ハードディスクへコピーすることはできません。コンテンツをコピーする場合は、パ ソコンに USB ハードディスクを接続しておこなってください。
- ●以下では背面 USB ポートに接続する方法を説明しています。 前面 USB ポートに接続する場合は、接続前に設定画面の [ ディスク ] → [ 前面 USB ポー トの動作モード設定 ] が [DLNA 共有モード ] となっていることを確認します。

1 パソコンと USB ハードディスクを接続し、DLNA コンテンツをコピーします。

- 2 本製品の電源が入っていることを確認します。 ※本製品の電源が入っている状態で接続できます。
- 3 USB ハードディスクの電源を ON にします。 ※ USB ハードディスクの電源の入れ方については、USB ハードディスクの取扱説明書 をご覧ください。 電源連動機能がある場合は、電源ボタン(スイッチ)を[AUTO]または[ON] にします。本製品に接続するまで、USB ハードディスクの電源は入りませんが、 問題ありません。 ※電源連動機能については、USB ハードディスクの取扱説明書をご覧ください。

▲ │本製品背面の USB ポートに、USB ハードディスクを接続します。

#### ご注意

- ●必ず、USB ハードディスクの電源を入れてから、本製品に接続してください。
- ●録画中や各種ランプが点滅中は、USB ハードディスクを接続しないでください。
- ●ブザーが「ピーピーピー」と鳴り、STATUS ランプが赤点灯した場合は、USB ハードディ スクが FAT/NTFS 形式ではありません。パソコンに直接接続して必要なデータのバック アップの後、フォーマットしてください。

5 お使いの〈レグザ〉やパソコンから、本製品に接続した USB ハードディスク 内のコンテンツが再生できることをご確認ください。

以上で接続は完了です。

初期設定他の設定困ったときには仕様

**困ったときには** 

仕 櫶

初期設定

他

**|の設定** 

### <span id="page-27-0"></span>USB ハードディスクを取り外すには

取り外し時は、本製品の電源が入っている状態でも取り外すことができます。 下記の手順にしたがって取り外しを行ってください。

#### ご注意

●増設した USB ハードディスクのアクセス中に、本製品や接続した USB ハードディスク の電源を切らないでください。

●本製品動作中に以下の手順を行わずに取り外すと、データの破損や本製品や USB ハード ディスクの故障の原因になります。

何らかの理由で、USB ハードディスクにアクセスが行われている最中に、取り外すとデー タが破損するばかりか、本製品や USB ハードディスクの故障の原因になります。必ず以 下の手順を行ってください。

●本製品をシャットダウンし、本製品の電源を切った後に取り外すこともできます。

1 ● FUNC スイッチによる取り外し(前面 USB ポートに接続している場合のみ) 本製品前面の FUNC スイッチを長押しします。 ● Web ブラウザーの設定画面からの取り外し [ 詳細設定 ] → [ ディスク ] → [USB 機器の取り外し ] を選択し、取り外すポー ト(前面ポートまたは背面ポート)を選択して、[OK] ボタンをクリックし ます。

2 電源ランプが点灯し、「ピー」となったら、USB ハードディスクを本製品から 取り外します。

3 USB ハードディスクの電源を切ります。電源連動機能がある場合はケーブル を取り外した時点で、電源が切れます。 ※ USB ハードディスクの電源の切り方についてはお使いの USB ハードディスクの取扱 説明書をご覧ください。

以上で操作は完了です。

ご注意 ●データが破損する可能性がありますので、録画やダビングなど本製品へのアクセス時に、 USB ハードディスクを接続したり、取り外すことはしないでください。

# <span id="page-28-1"></span><span id="page-28-0"></span>デジカメコピー機能を使う

本製品前面の USB ポートにデジカメや USB メモリーを挿すだけで、データをコピー することができます。

#### ご注意

- ●本製品の OS により、ドット (.) で始まるファイルやフォルダーは隠し属性として扱われ、 これらのファイルやフォルダーもコピーされます。
- ●マルチポートリーダー / ライターを使用してデジカメコピーをおこなう場合は、コピー対 象のメディアのみを挿入し、他のメディアを外した状態でおこなってください。

●デジカメコピーは、前面 USB ポートの動作モード設定がデジカメコピーモード (装置初 期設定)の場合に動作します。DLNA 共有モードになっている場合は、デジカメコピーは 動作しません。[ ディスク ] → [ 前面 USB ポートの動作モード設定 ] で設定できます。

#### デジカメコピーをする

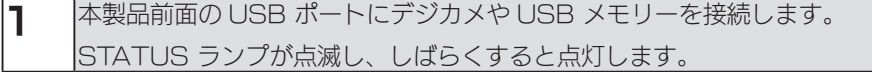

2 前面の FUNC スイッチを長押しします。 →デジカメコピーが開始します。コピー中は、STATUS ランプが点滅します。 " ピッ、ピッ、ピッ " と音が鳴り、点滅が点灯に変わったらコピー完了です。

3 そのままデジカメや USB メモリーを取り外すことができます。

以上でコピーは完了です。

#### データコピー先について

本製品の内蔵ハードディスクの [contents] フォルダーの下に、自動で生成される [cameracopy] フォルダー内に接続したデジカメや USB メモリーのデータがコピーされま す。コピー先のフォルダーに既に同一ファイル名で、サイズまたは更新時刻が異なるファイ ルが存在している場合、新規にコピーするファイル名は、3 桁数字をファイル名に追加して 新規ファイルをコピーします。(例:AAA.jpg → AAA(001).jpg)

初期設定他の設定困ったときには仕様

**困ったときには** 

仕 櫶

初期設定

他

!の設定

#### コピーしたデータを確認する

1 ネットワーク上から、本製品の共有フォルダーを表示させます。

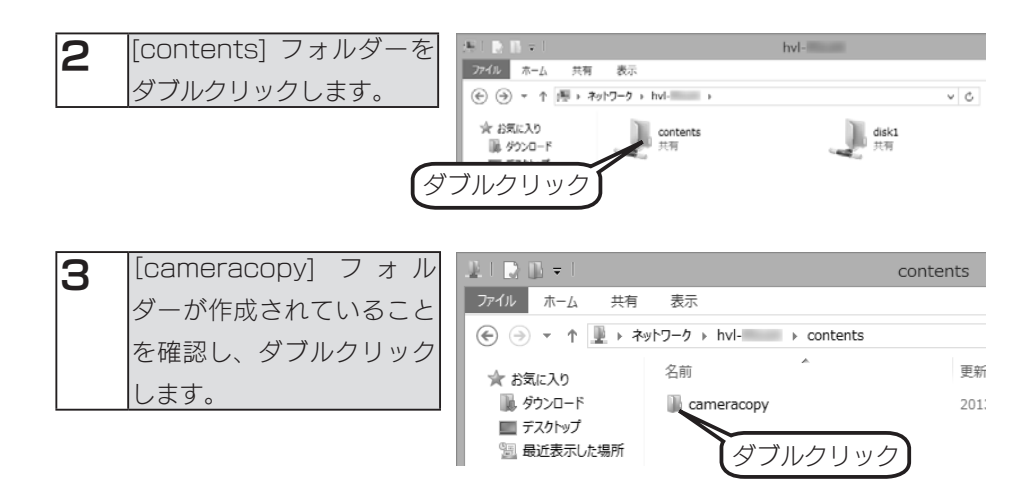

#### [cameracopy] フォルダーとは

デジカメコピーを行った場合に自動で作成されるフォルダーです。

#### ログファイルついて

デジカメコピーは、コピー先共有フォルダーの [cameracopy] に [ コピーした年月日 - 時刻 ] ファイルを自動的に作成します。ログファイルを確認することで、コピー結果を確認するこ とができます。

• 出力形式 (UTF-8、CRLF 改行)

[1 行目: (ファイル名 or フォルダー名) 追加情報 1

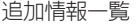

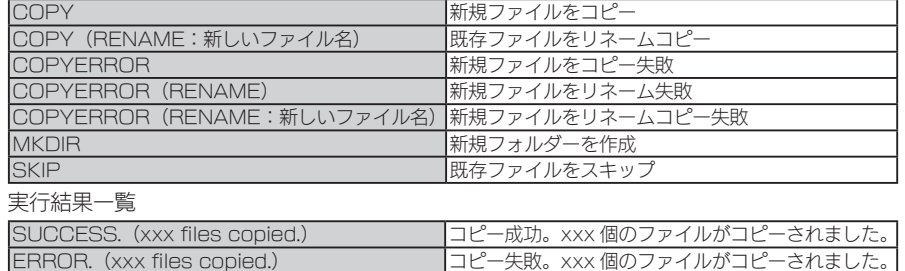

xxx の数値には、MKDIR、SKIP、COPYERROR の数は含まれません。

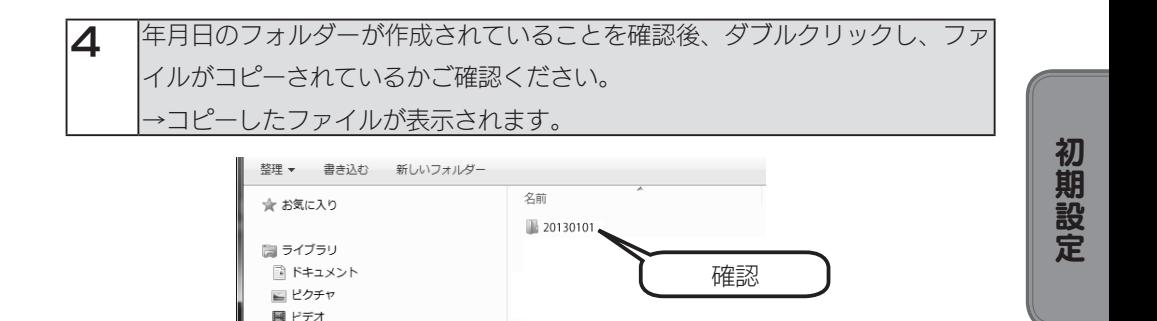

### 年月日 - 時刻フォルダーについて

[cameracopy] フォルダーの下に、コピーしたファイルの年月日をもとにして、自動で作 成されるフォルダーです。

上記画面の例 ([20130101])は、ファイルの作成日付 (または更新日)が、2013 年 1 月 1 日のファイルがコピーされた場合の例です。

仕 櫶

# <span id="page-31-1"></span><span id="page-31-0"></span>電源を切る場合

1 本製品前面にある [ 電源 ] スイッチを「ピッ」となるまで長押しします。

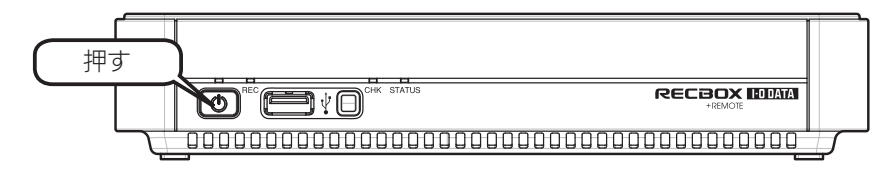

### ■ 電源ランプが [ 緑点滅 ] から [ 消灯 ] に変わったら、正しく電源が切れました。

#### ご注意

●自動アップデート機能が有効の場合、電源が切れる際に、本製品のファームウェアのダウ ンロードおよびアップデートが動作することがあります。その場合、電源が切れるまで 10 ~ 20 分くらいかかる場合があります。[ 電源 ] ランプが消灯することを確認するまで は本製品の電源プラグを抜かないでください。

<span id="page-32-0"></span>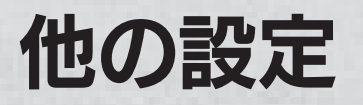

### ご注意

コンテンツ操作1については、別冊の【録画・再生編】をご覧ください。

# 詳細設定

[詳細設定]では、本製品の各種設定ができます。

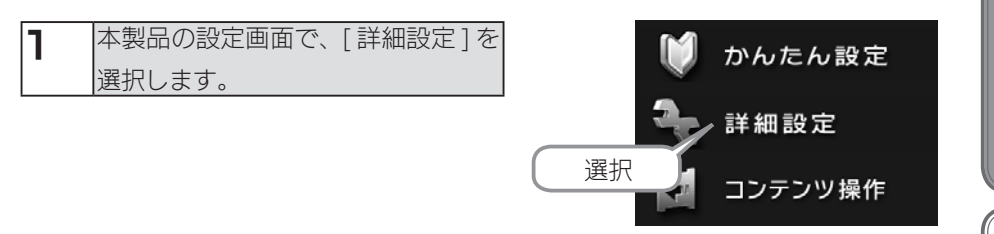

 $\mathbf{2}$  本製品の設定画面が表示されます。 各項目については、以下をご覧ください。

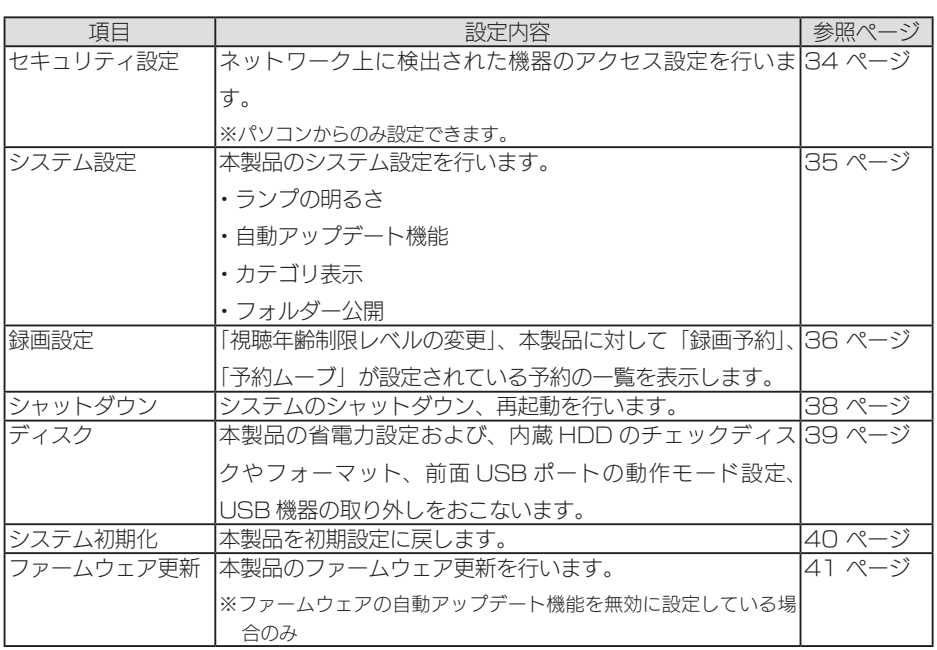

初期設定

# <span id="page-33-0"></span>[セキュリティ設定]

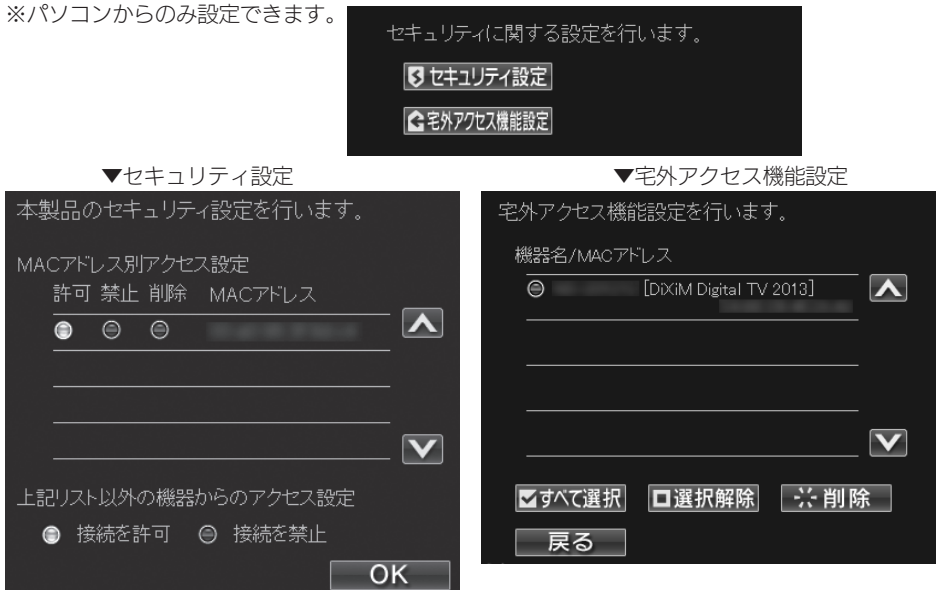

#### ▼セキュリティ設定

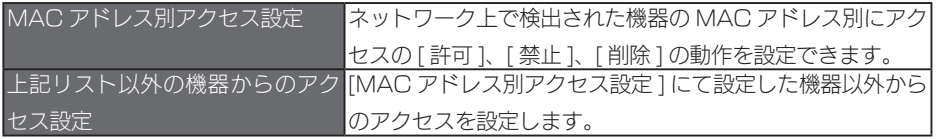

#### ご注意

- DLNA クライアントのみが設定対象で、パソコンなど Microsoft ネットワーク共有経由 でアクセスするクライアントは制限設定の対象外となります。
- ●ファームウェアアップデートを行った際には、セキュリティ設定は消去されます。
	- ファームアップ後、再度設定ください。

#### ▼宅外アクセス機能設定

LAN 内で登録したリモート再生機器一覧が表示されます。

一覧に表示されたリモート再生機器の登録の解除ができます。

# <span id="page-34-0"></span>[システム設定]

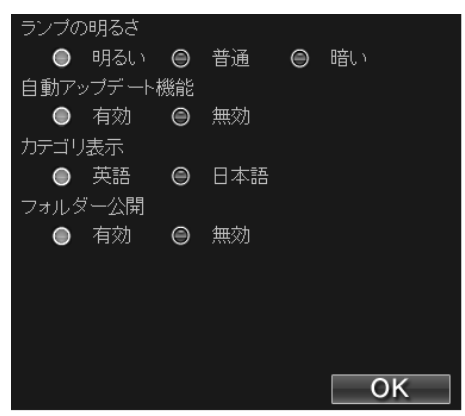

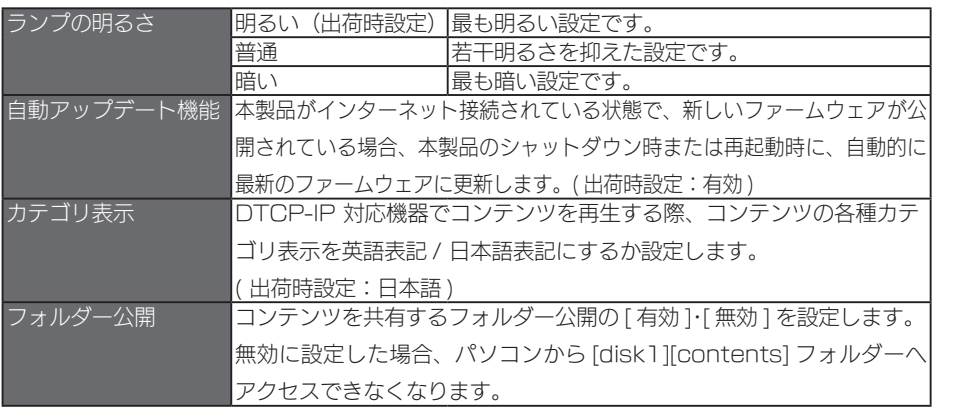

初期設定他の設定困ったときには仕様

困ったときには

仕様

他の設定

初期設定

### <span id="page-35-0"></span>[録画設定]

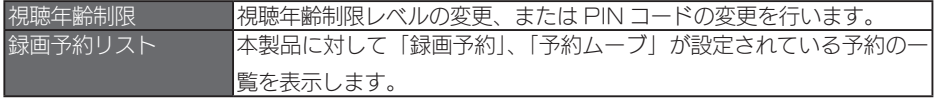

#### 視聴年齢制限

コンテンツ操作画面にて視聴年齢制限コンテンツに対する各種操作や、タイトル表示を制限する ことができます。

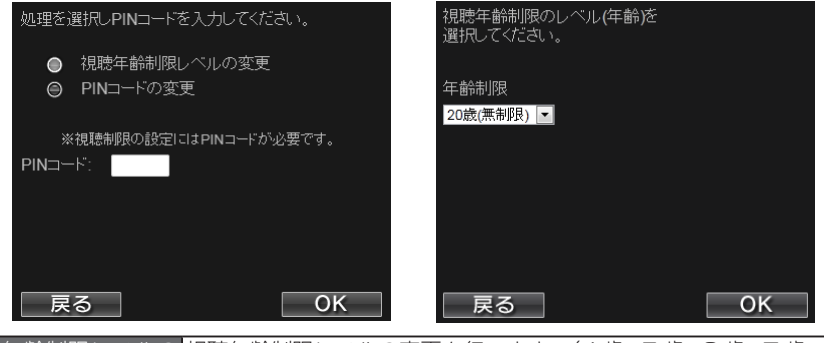

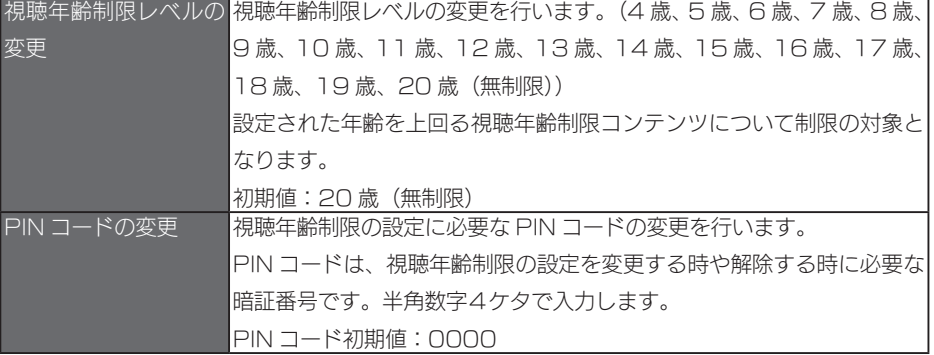

#### ご注意

● PIN コードは忘れないようにしてください。

●本設定は、主に本製品のコンテンツ操作画面での操作や表示を制限するためのものです。 本設定を行っても、お使いのスカパー!プレミアムサービス対応チューナーやセットトッ プボックスの動作には影響されず、制限されません。お使いのスカパー!プレミアムサー ビス対応チューナーやセットトップボックスの視聴年齢制限設定もあわせて設定すること をおすすめします。
# 録画予約リスト

スカパー!プレミアムサービス対応チューナーなどから、RECBOX への録画やムー ブの予約されたときの予約情報を一覧表示します。

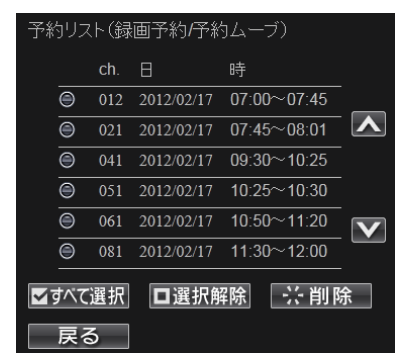

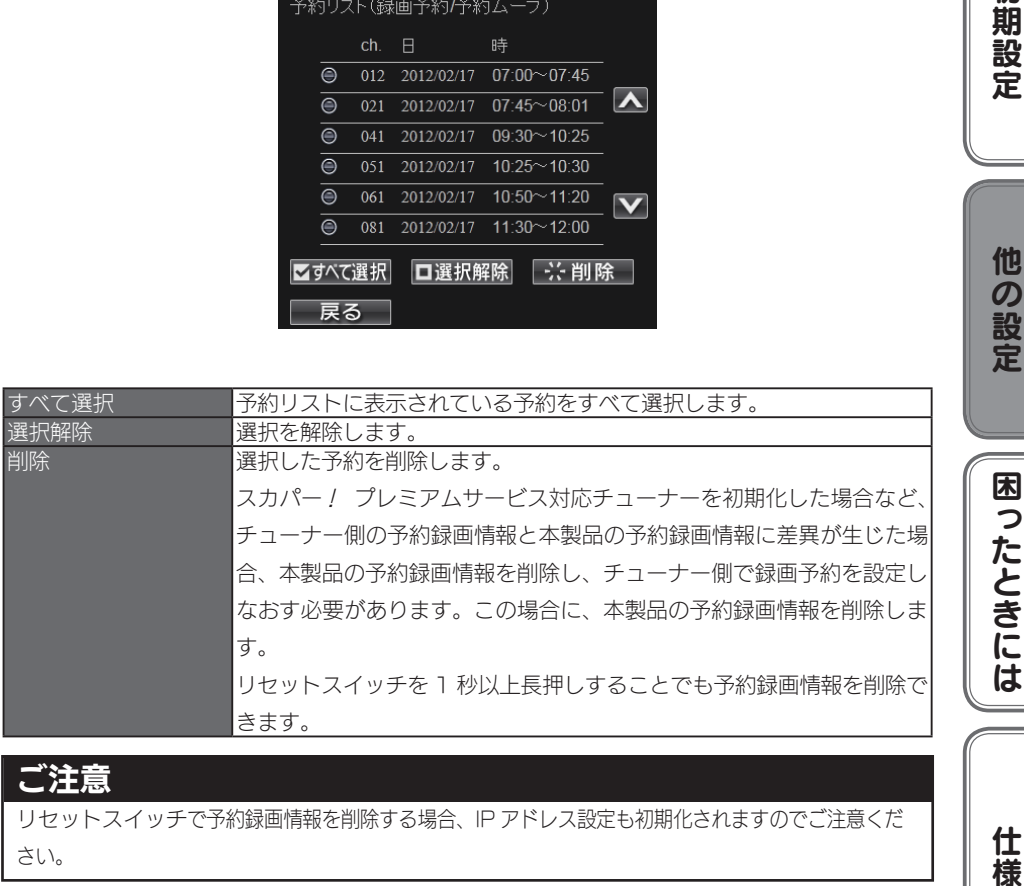

# ご注意

リセットスイッチで予約録画情報を削除する場合、IP アドレス設定も初期化されますのでご注意くだ さい。

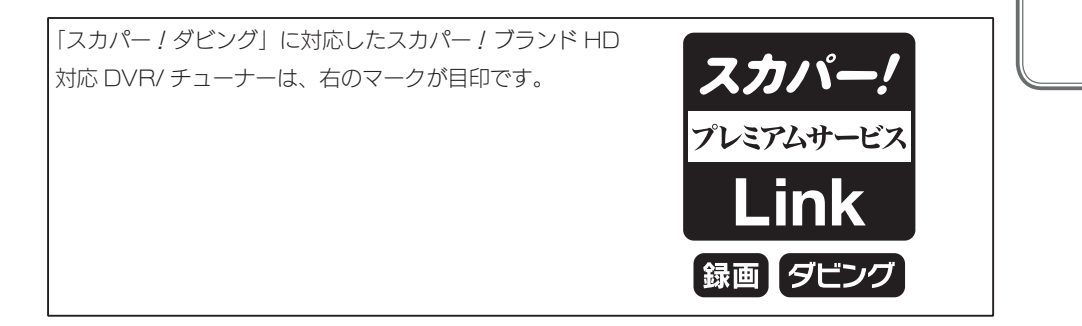

初期設定

他の設定

仕 櫶

# [シャットダウン]

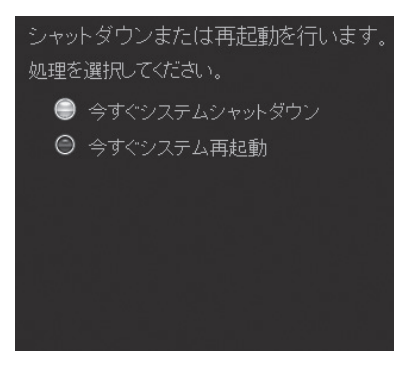

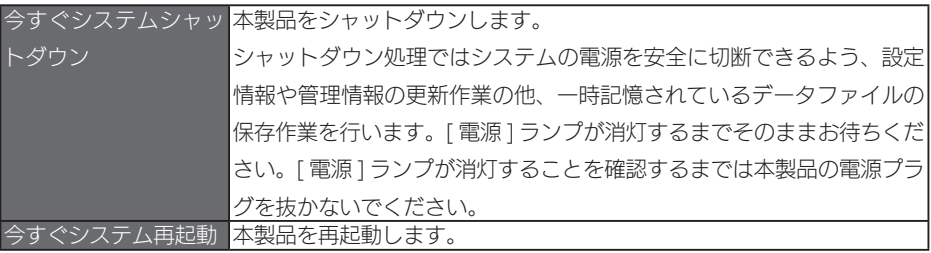

# ご注意

[ システム設定 ] にて自動アップデート機能が有効の場合、シャットダウンおよび再起動時に ファームウェアのダウンロードおよびアップデートが動作することがあります。 その場合、シャットダウンおよび再起動に 10 ~ 20 分くらいかかることがあります。

# [ディスク]

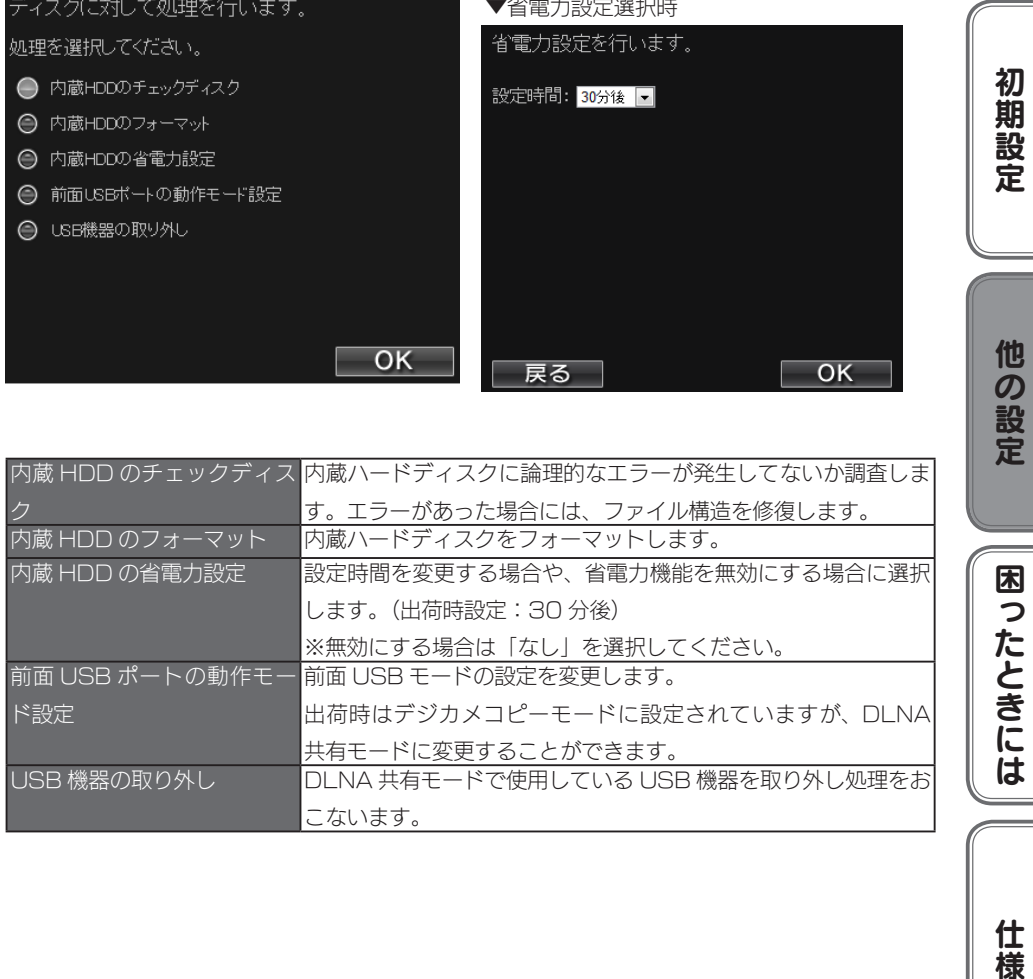

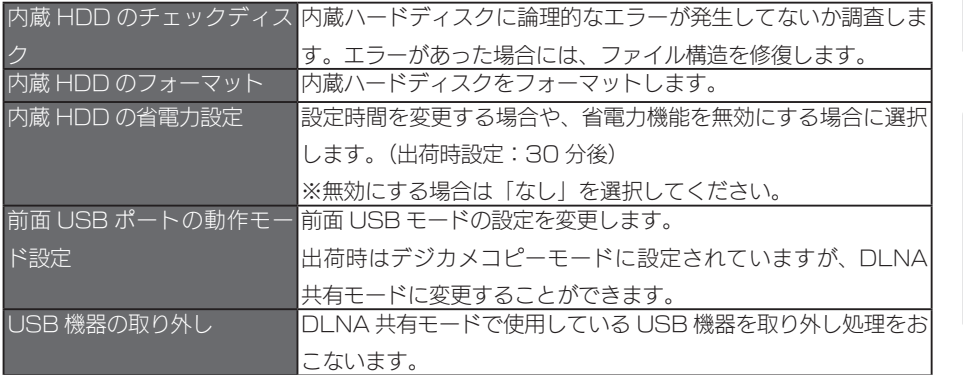

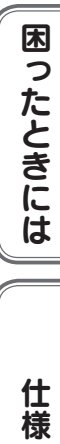

# <span id="page-39-0"></span>「システム初期化]

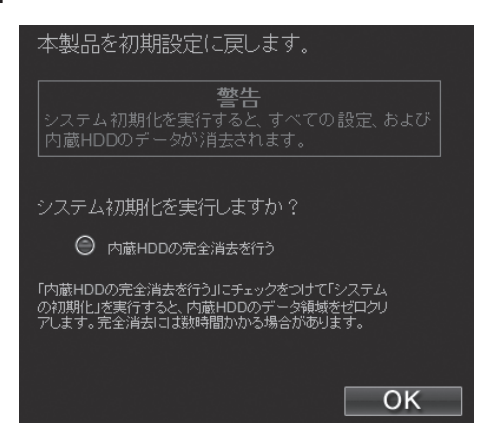

すべての項目を本製品の出荷時設定値に戻し、内蔵ハードディスクもフォーマットし ます。

出荷時設定については、[【出荷時設定】\(67 ページ \)](#page-66-0) をご覧ください。

IP アドレスのみを出荷時設定に戻す場合は、[【IP アドレスを出荷時設定に戻したい】](#page-60-0) (61ページ) をご覧ください。

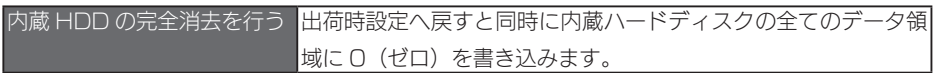

# ご注意

● [ 内蔵 HDD の完全消去を行う ] を実行する場合、完全消去に時間がかかります。 (目安として、1T バイトあたり約 4 時間ほど要します。)

●本製品を廃棄や譲渡する場合、[ 内蔵 HDD の完全消去を行う ] を実行してください。

# [ファームウェア更新]

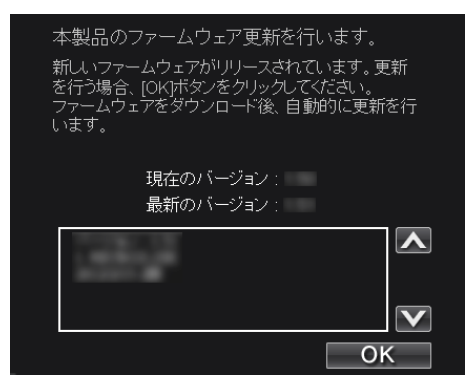

本製品の設定で自動アップデート機能を [ 無効 ] に設定している場合、ファームウェア 更新を [ 手動 ] で行う必要があります。

※ファームウェア更新方法は[、【●本製品の設定画面からファームウェアの更新を行う場合】](#page-42-0) (43ページ) をご覧ください。

自動アップデート機能を [ 有効 ] に設定している場合は、自動でファームウェア更新が 行われますので不要です。( 出荷時設定:有効 )

※自動アップデート機能の設定内容の確認方法は[、【\[システム設定\]】\(35 ページ \)](#page-34-0) をご覧く ださい。

本製品は、「最新ファームウェア自動チェック機能」が搭載されています。最新ファー ムウェアが公開されている場合、本製品の CHK ランプが橙点灯します。

<span id="page-40-0"></span>●最新ファームウェア自動チェック機能

インターネットに接続され弊社ホームページへの接続が可能な場合、定期的(起動時と1日 1 回の 2 つのタイミング ) に最新ファームウェアが公開されていないか自動的にチェックを 行う機能です。最新ファームウェアが公開されている場合、本製品の CHK ランプが橙点灯 します。

本製品の CHK ランプが橙点灯の場合、次ページの手順にてファームウェア更新を行っ てください。

初期設定他の設定困ったときには仕様

**困ったときには** 

仕 棬

初期

設

宇

他

!の設定

#### <span id="page-41-0"></span>●本製品のシャットダウン時や再起動時に最新ファームウェアに更新する場合

1 本製品の電源を切ります。 本製品前面の [ 電源 ] ボタンを、「ピッ」となるまで長押しします。 →本製品がシャットダウンします。 ※ファームウェア更新のため、電源が切れるまで 10 ~ 20 分程度かかる場合がありま す。

2 本製品を起動します。 本製品前面の [ 電源 ] ボタンを押します。 「ピー」と鳴り、電源ランプが緑点灯すれば、本製品の起動完了です。

 $\overline{\mathbf{3}}$  本製品の設定画面の [詳細設定 ]  $\rightarrow$  [ ファームウェア更新 ] を開き、ファーム ウェアバージョンが最新になっていることを確認します。

これで、ファームウェアの更新は完了です。

## <span id="page-42-0"></span>●本製品の設定画面からファームウェアの更新を行う場合

※あらかじめ、本製品をインターネット環境に接続しておく必要があります。

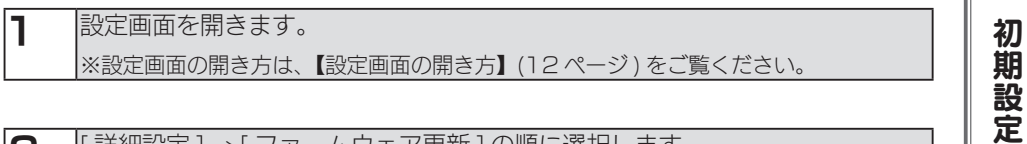

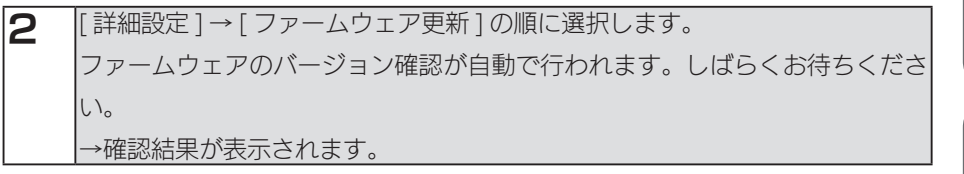

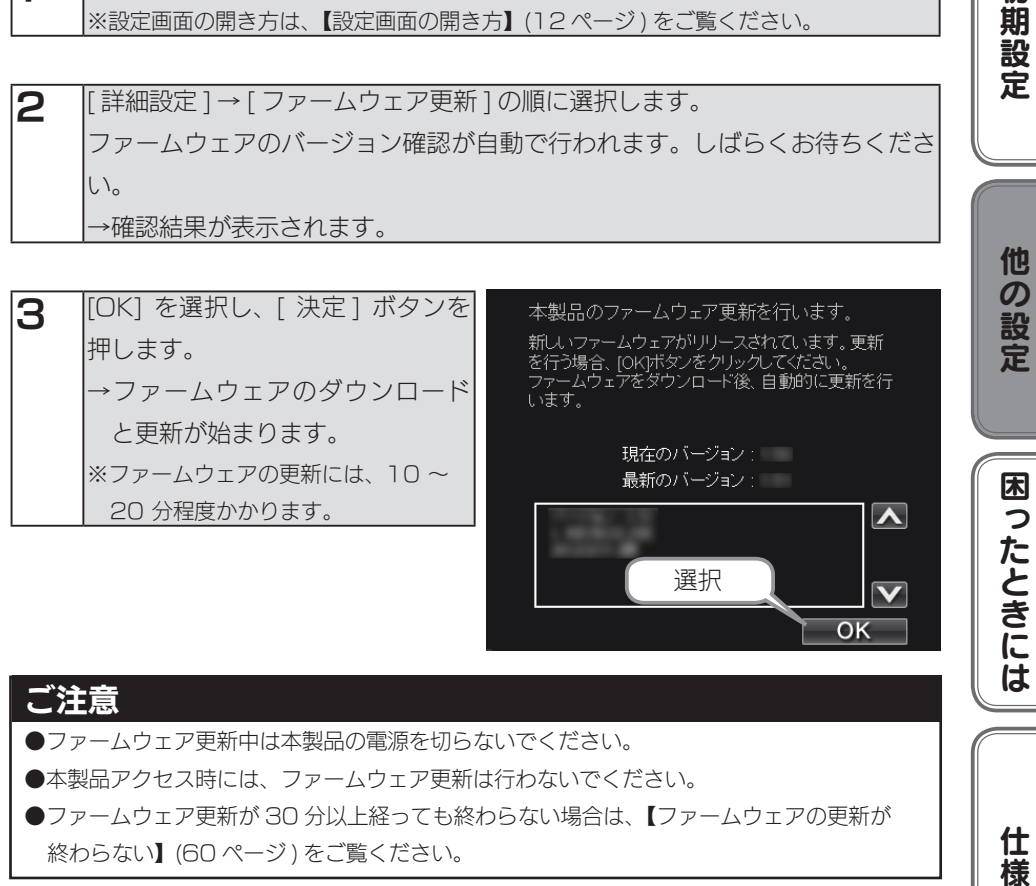

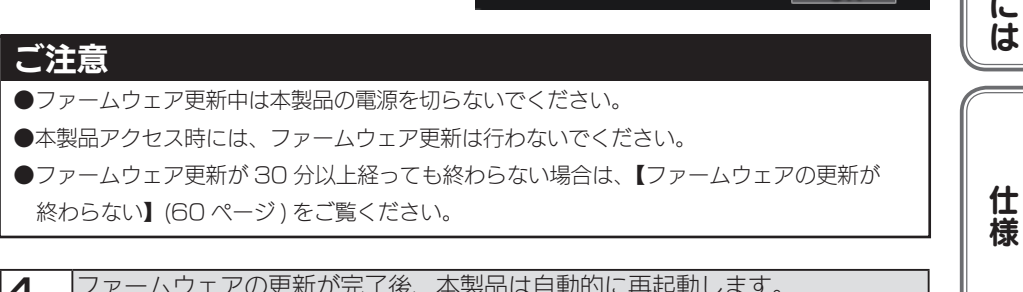

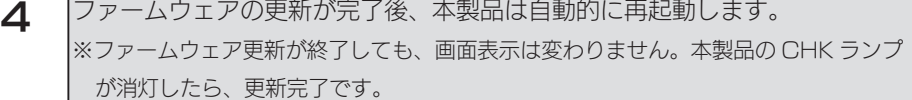

これで、ファームウェアの更新は完了です。

他

### ●オフラインでファームウェアを更新する場合

本製品がインターネット環境に接続されていない場合でも、お手持ちの USB メモリー で、本製品のファームウェアを更新することができます。

※あらかじめ「自動アップデート機能」を有効にしておく必要があります。(初期値:有効)また、 あらかじめ本製品を起動しておいてください。

FAT フォーマットされた USB メモリーを 1 本用意します。 ※ FAT フォーマットではない場合は、パソコンで FAT 形式でフォーマットしてください。

2 |弊社ホームページのサポートライブラリよりファームウェアをダウンロードし ます。 <ダウンロードページ> → http://www.iodata.jp/lib/ 上記ページの「製品型番から探す」の製品名の先頭文字「H」より、お使いの 製品型番を選択し、ダウンロードページにお進みください。

- 3 ダウンロードしたファイルをダブルクリックします。展開されたファイル内の 以下を手順1で準備した USB メモリーにコピーします。 HVL-AT シリーズの場合: 「update\_hvlat.tgz.enc」、「HVL-AT.xml」 HVL-A シリーズの場合: [update\_hvla.tgz.enc]、「HVL-A.xml」
- 4 本製品前面の USB ポートにファイルをコピーした USB メモリーを接続します。 [ 電源 ] ランプが [ 緑点滅 ] → [ 緑点灯 ] と変化し、「ピー」とブザー音が鳴ります。

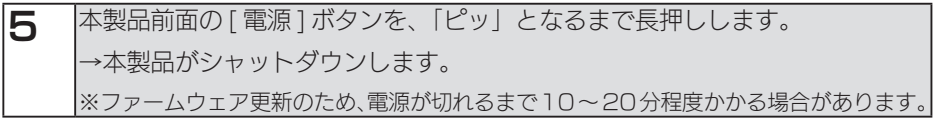

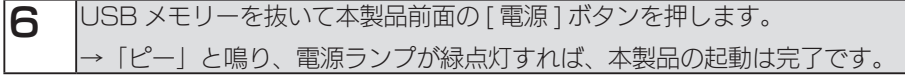

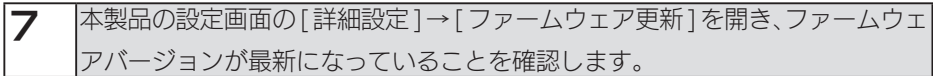

これで、ファームウェアの更新は完了です。

# ディスク状況表示

内蔵 HDD 、接続されている USB ハードディスクの状況を表示します。

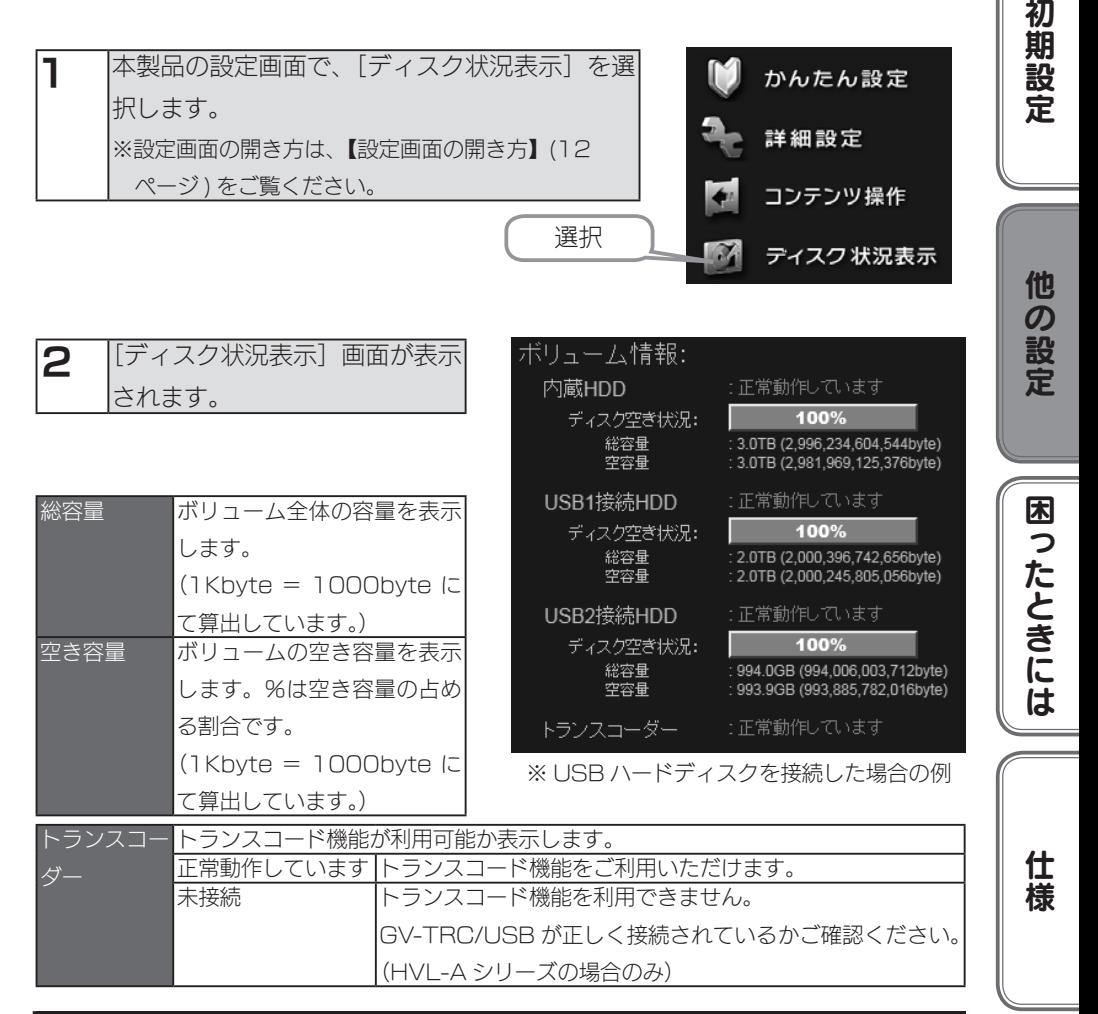

# ご注意

●前面 USB ポートがデジカメコピーモードに設定されている場合は、USB メモリー等が 接続されていても USB1 接続 HDD 欄は「未使用」と表示されます。

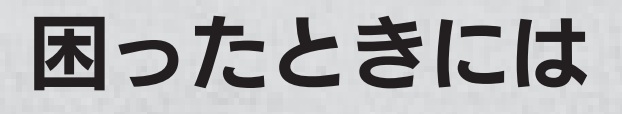

本製品を使用していてトラブルがあった場合にご覧ください。

# アイ・オー・データ ホームページをご覧ください

URL [ http://www.iodata.jp/support/]

サポートページには、最新の情報や過去にサポートセンターに寄せられた事例なども紹介さ れています。

#### 本製品起動時のトラブル

[【本製品の電源を入れると、STATUS ランプが赤点灯し、ブザーが「ピー」と 3 回鳴った】\(48 ページ \)](#page-47-0) [【電源投入時に「ピピピピピ」とブザーが鳴り続け、STATUS ランプが赤点灯した】\(48 ページ \)](#page-47-1)

### セットアップ時のトラブル

[【現在のネットワーク環境に DHCP サーバーがあるかわからない】\(48 ページ \)](#page-47-2) [【USB 機器を接続したら、STATUS ランプが赤点灯し、ブザーが「ピー」と 3 回鳴った】\(53 ページ \)](#page-52-0) 【[Magical [Finder\] で本製品が検索されない】\(53 ページ \)](#page-52-1) [【パソコンの IP アドレスがわからない】\(55 ページ \)](#page-54-0)

### 本製品へアクセス時のトラブル

[【パソコンからのアクセス時に、\[RECBOX\]が見つからない】\(56 ページ \)](#page-55-0) [【ネットワーク上で認識されない、録画機器として登録できない、突然認識されなくなった】\(57 ページ \)](#page-56-0)

### 設定画面のトラブル

[【設定画面で文字が入力できない】\(59 ページ \)](#page-58-0) [【設定画面上から入力できる文字制限について】\(59 ページ \)](#page-58-1) [【「現在システムは処理中です。しばらく待ってから操作してください。」と表示された】\(59 ページ \)](#page-58-2) [【設定画面の動作が遅い】\(59 ページ \)](#page-58-3) [【ファームウェアの更新が終わらない】\(60 ページ \)](#page-59-0) [【テレビに搭載のブラウザーから操作中にタイムアウトエラーが発生した】\(60 ページ \)](#page-59-1)

### 本製品の IP アドレスについて

[【IP アドレスを出荷時設定に戻したい】\(61 ページ \)](#page-60-0) [【本製品の IP アドレスを手動で設定したい】\(61 ページ \)](#page-60-1) [【本製品の IP アドレスを確認したい】\(62 ページ \)](#page-61-0)

# ランプやブザーについて

[【ランプの動作について知りたい】\(63 ページ \)](#page-62-0) [【STATUS ランプが赤点灯している】\(63 ページ \)](#page-62-1) [【CHK ランプが橙点灯している】\(63 ページ \)](#page-62-2)

# 内蔵や USB ハードディスクについて

[【USB ハードディスクのパソコンでのフォーマット方法について】\(63 ページ \)](#page-62-3) [【デフラグ機能はありますか?】\(63 ページ \)](#page-62-4)

# その他

[【タイムサーバーとの同期が行われない】\(64 ページ \)](#page-63-0) [【突然電源が切れた】\(64 ページ \)](#page-63-1) [【DLNA 公開できるコンテンツ数に制限はありますか?】\(64 ページ \)](#page-63-2)

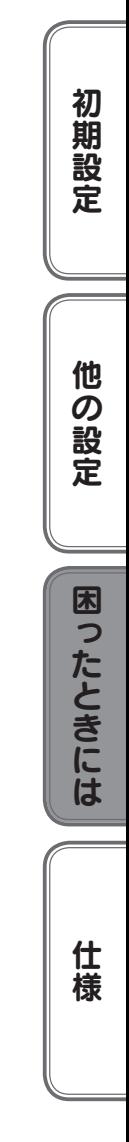

# 本製品起動時のトラブル

## <span id="page-47-0"></span>本製品の電源を入れると、STATUS ランプが赤点灯し、ブザーが「ピー」と 3 回鳴った

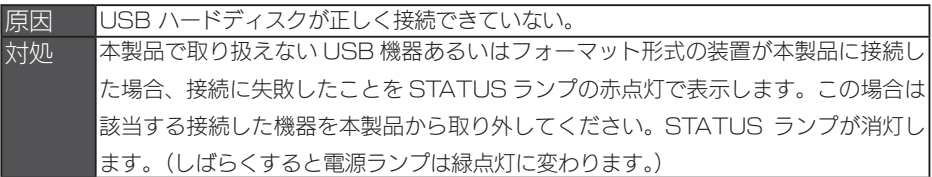

# <span id="page-47-1"></span>電源投入時に「ピピピピピ」とブザーが鳴り続け、STATUS ランプが赤点灯した

対処 システム起動ができない状態です。電源を切り、しばらく時間を空けて起動し直して お試しください。 それでも状態が変わらない場合は、本製品を弊社修理センターで点検させていただき ますので、修理センターまでお送りください。(送付方法等は、[【アフターサービス】](#page-68-0) (69 ページ) をご確認ください。)

# セットアップ時のトラブル

### <span id="page-47-2"></span>現在のネットワーク環境に DHCP サーバーがあるかわからない

対処 ご使用のネットワーク環境に、「ブロードバンドルーター」「ルーター機能付きの ADSL モデム」などがある場合は、これらの DHCP サーバー機能を使用している可 能性があります。 以下の【方法1】または【方法2】などの手順で確認できます。

【方法1】パソコンの IP アドレスの設定で確認する

すでにネットワーク内にあるインターネットなどに正常にアクセスできるパソコンの IP アドレス の設定で確認できます。

(IP アドレスの設定が [DHCP サーバーから取得する ] 設定になっていて正常に LAN 内で使用 できている場合は、ネットワーク内に DHCP サーバーがあります。)

● Windows 8 の場合

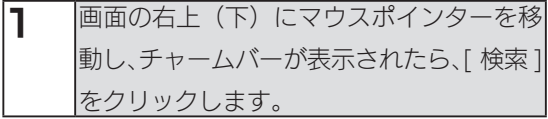

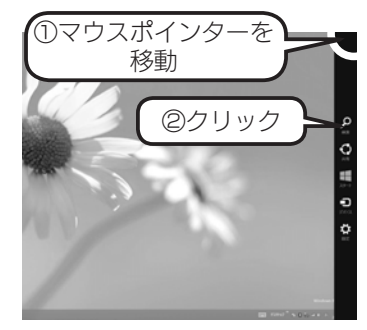

2 [ コントロールパネル ] アイコンをクリックします。 3 [ ネットワークとインターネット ] をクリックします。 初期設定 初期設定他の設定困ったときには仕様 ネットワークとインターネット 4 [ネットワークと共有センター]を (4) (9) = 1 聖 > コントロールパネル > ネットワークとインターネット クリックします。 コントロール パネル ホーム アキルト作出を出来、 ムグループ ノ<br>共有に関するオプションの選択 クリック e-227/2-2235786888964234260mbs<br>**インターネット オプション**<br>モームページの変更 | ブリウザーのアドオンの管理 | 関<mark>制の</mark>職歴と Cookie の削除 5 | 接続] の横の値をクリックしま (4) (4) = † 疑 + コントロール パネル + ネットワークとインターネット + ネットワークと共有センター 基本ネットワーク情報の表示と接続のセットアップ manus internati 他の設定 す。 アクティブなネットワークの表示 アダプトーの設定の変更 共有の詳細設定の変更 -<br>7561-1-8x10-0 ネットワーク設定 聖旨 クリック 6 [詳細 ] ボタンをクリックします。 .<br>affl Wi-Fiの状態 全般 困ったときには 接続 IPv4 接続: インターネット TPv6 特待: インターネット アクセスなし 状態: 有効 SSID: 继续時間:  $02:28:53$ 读度· 54.0 Mbps クリックllte: シグナルの状態: ● 詳細(E)... | ワイヤレスのプロパティ(W) 動作状況 |IDHCP 有効 1 欄に [ はい ] と表示 ネットワーク接続の詳細 ネットワーク接続の詳細(D): されていれば、DHCP サーバーが 仕 プロパティ 暦

接続固有 DNS サフィックス

 $TP747/777 = 1.1$ IPv4 サブネット マスク

IPv4 デフォルト ゲートウェイ 192.168.31.254

設備

物理本にスコー

DHCP 有効

リースの取得日

リースの有効期限

IPv4 DHCP  $\frac{1}{2} - \frac{1}{2}$ 

IPv4 DNS  $+$ - $/$ -

あります。

閉じる(C)

Realtek RTL8191SU Wireless LAN

255.255.255.0

192.168.31.254

192.168.31.254

2012年10月4日 14:45:27

2012年10月7日 16:45:06

はい

櫶

● Windows 7、Vista の場合

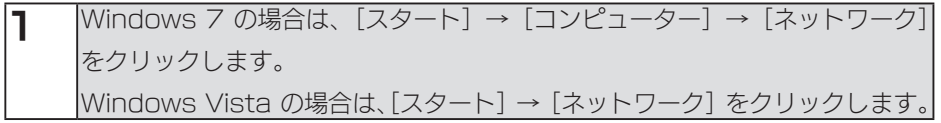

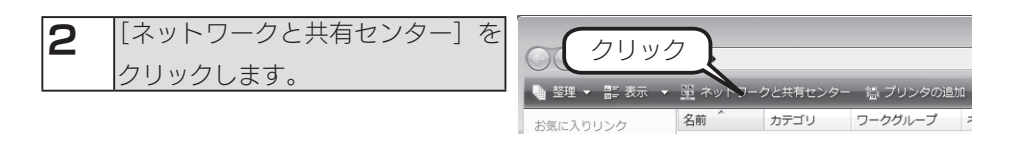

**3 Windows 7 の場合は、[ローカル エリア接続] をクリックします。** Windows Vista の場合は、[状態の表示 ] をクリックします。 ▼ Windows 7 の場合 ▼ Windows Vista の場合

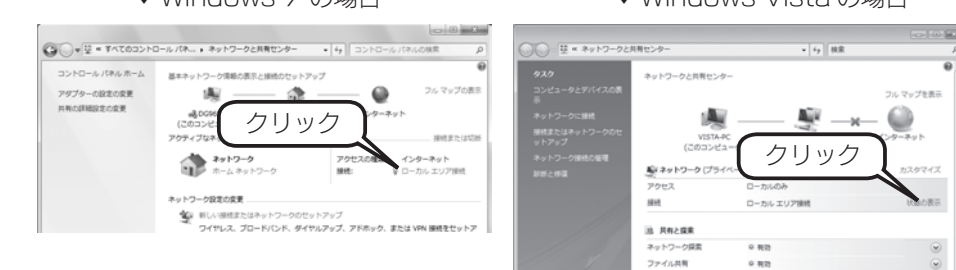

パブリック フォルが放射

プリンク日本

メディア共有

パスワード保護用客

o mm

 $0.933$ 

 $\frac{1}{2}$ 

●無物(プリンタがインストールされていません)

 $\circ$ 

 $\overline{Q}$ 

 $\odot$ 

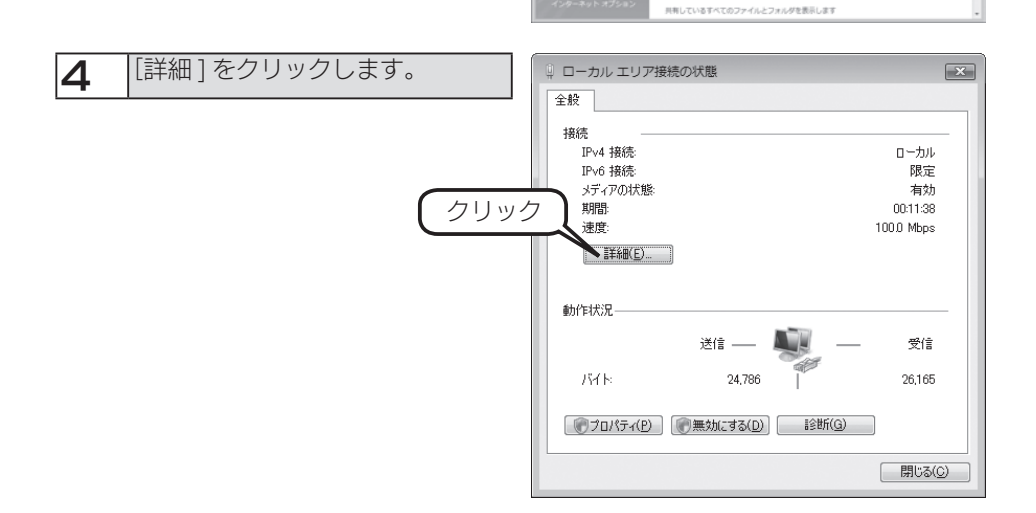

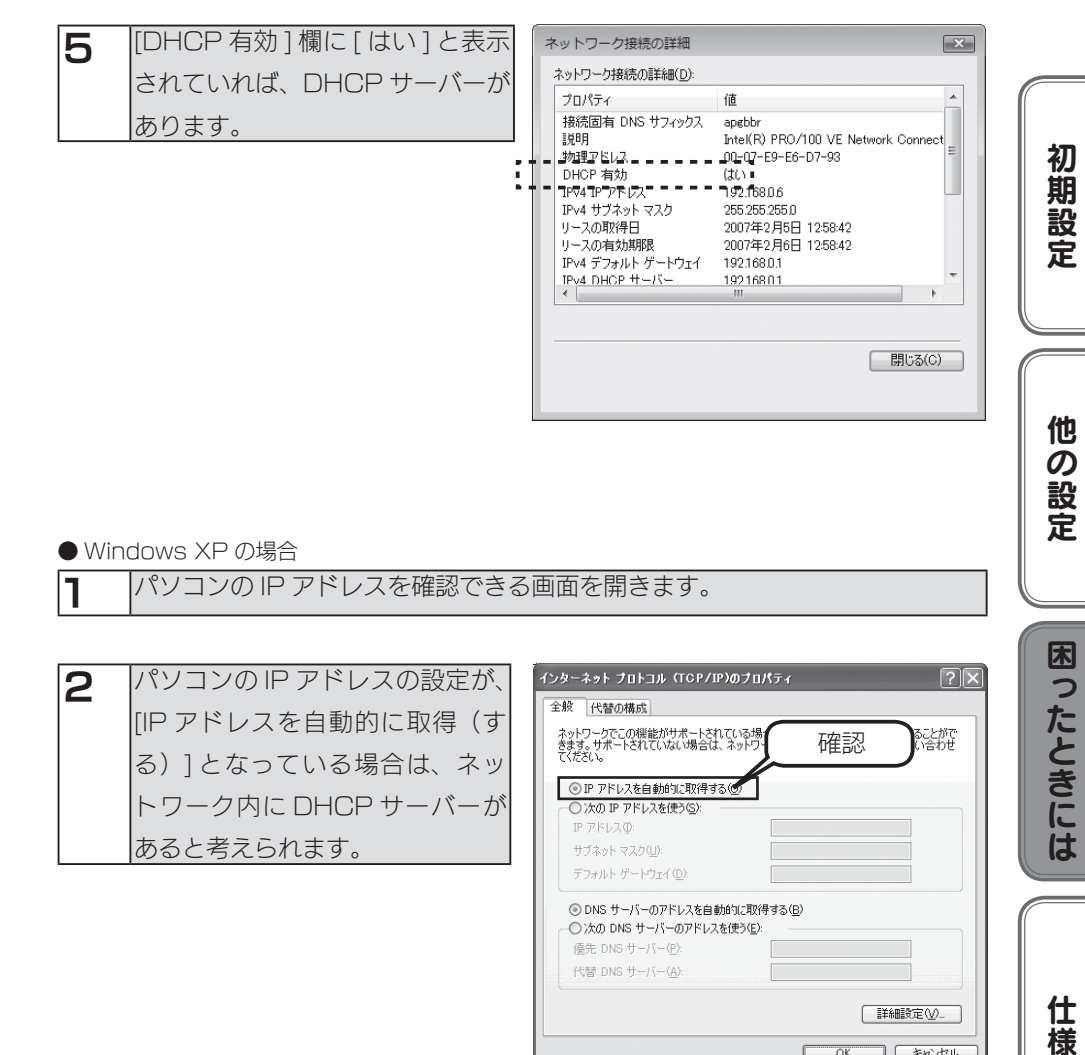

#### ● Windows XP の場合

1 パソコンの IP アドレスを確認できる画面を開きます。

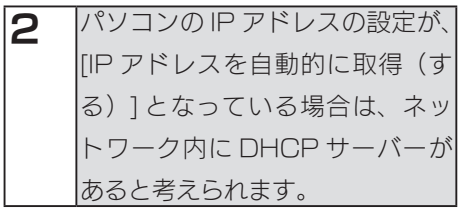

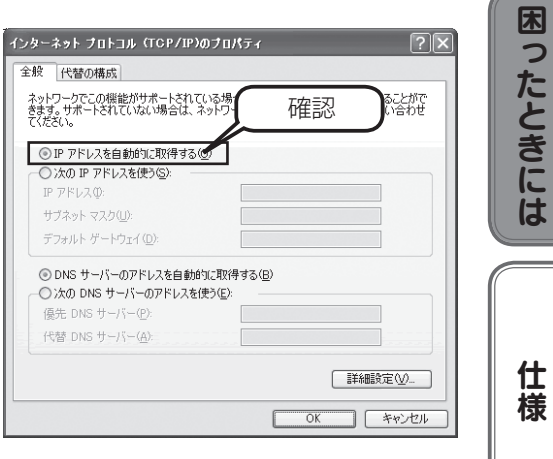

仕様

【方法2】Windows 標準添付のツールを使って確認する

Windows 標準添付のツールで DHCP サーバーを利用しているかを確認できます。

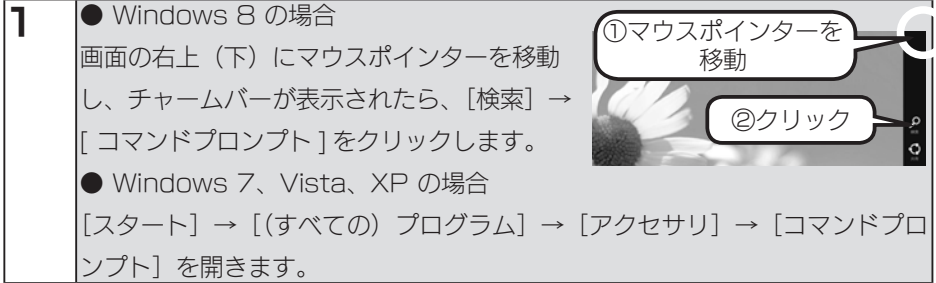

2 IPCONFIG -ALL (G と - の間にスペースが入ります) と入力して[Enter]キーを押します。

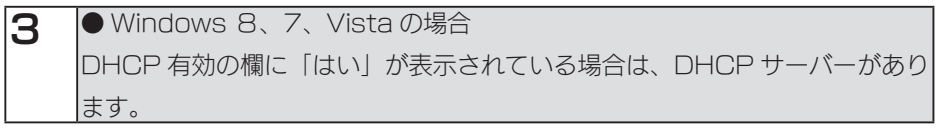

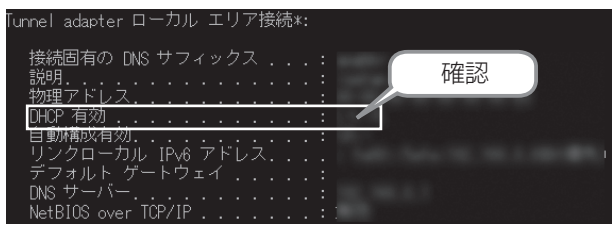

● Windows XP の場合 [DHCP Server] 欄にアドレス (DHCP サーバーのアドレス)が表示されて いれば、DHCP サーバーがあります。

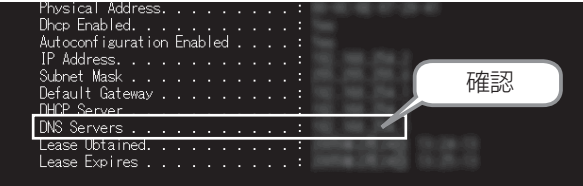

# <span id="page-52-0"></span>USB 機器を接続したら、STATUS ランプが赤点灯し、ブザーが「ピー」と 3 回鳴った

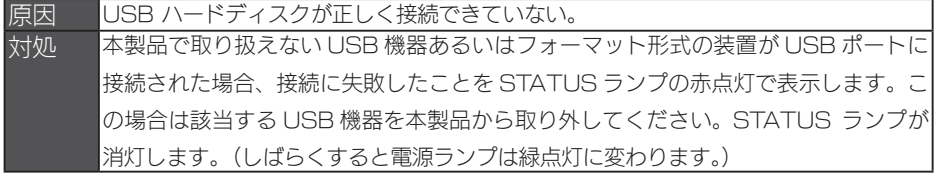

## <span id="page-52-1"></span>[Magical Finder] で本製品が検索されない

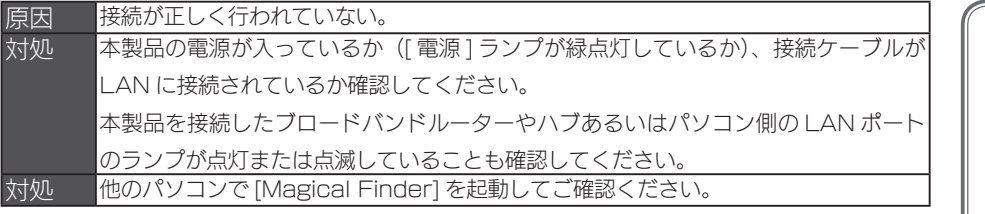

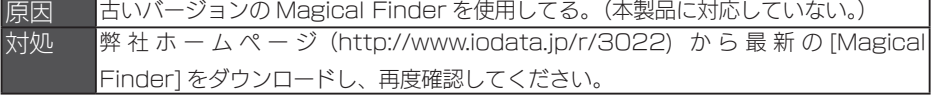

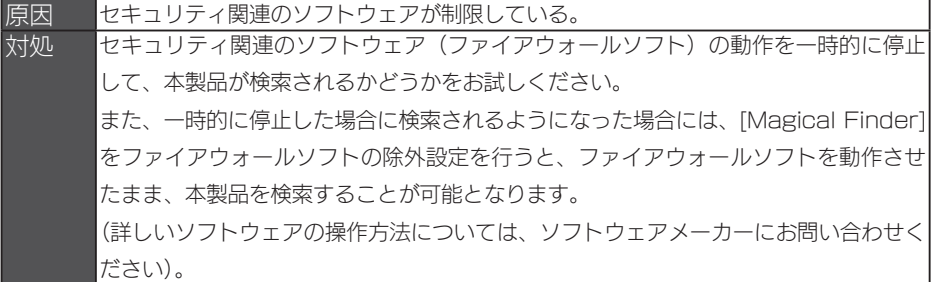

<参考:Windows 8 の Windows ファイアウォール機能の除外設定> ①あらかじめ「Magical Finder」をパソコンにインストールします。 ②画面の右上(下)にマウスポインターを移動し、チャームバーが表示されたら、[ 検索 ] をクリッ クします。 ③ [ コントロールパネル ] アイコンをクリックします。 ④コントロールパネルの検索に「Windows ファイアウォール」と入力します。 ⑤「Windows ファイアウォール」の [ Windows ファイアウォールによるアプリケーションの 許可 ] をクリックし、画面内の [ 設定の変更 ] ボタンをクリックします。 ⑥一覧から [Magical Finder] を選択し、チェックボックスにチェックをつけた後、[OK]ボタ ンをクリックします。 以上で設定は完了です。

53

初期設定他の設定困ったときには仕様

困ったときには

仕 櫶

他の設定

初期設定

<参考:Windows 7 の Windows ファイアウォール機能の除外設定>

①あらかじめ [Magical Finder] をパソコンにインストールします。

 解凍したファイルの [INSTALL] フォルダー内 [SETUP.EXE] を起動し、画面の指示にしたがい インストールを行ってください。

②[スタート]-[コントロールパネル]を開き、コントロールパネルの検索に「Windows ファ イアウォールによるプログラムの許可」と入力します。

③ [Windows ファイアウォール ]-[ 許可されたプログラム ] の画面が開いたら、画面内の [ 設定の 変更 ] ボタンをクリックします。

④一覧から [Magical Finder] を選択し、チェックボックスにチェックをつけた後、[OK]ボタ ンをクリックします。

以上で設定は完了です。

<参考:Windows Vista の Windows ファイアウォール機能の除外設定>

①あらかじめ [Magical Finder] をパソコンにインストールします。

 解凍したファイルの [INSTALL] フォルダー内 [SETUP.EXE] を起動し、画面の指示にしたがい インストールを行ってください。

②[スタート]-[コントロールパネル]-[Windows ファイアウォールによるプログラムの許可] を開きます。

※ユーザカウント制御の確認画面が表示された場合は「続行」ボタンをクリックします。

③[例外]タブをクリックし、[プログラムの追加]ボタンをクリックします。

④一覧から [Magical Finder] を選択し、[OK]ボタンをクリックします。

⑤「プログラムおよびサービス」の一覧に [Magical Finder] が追加されることを確認し、[OK] ボタンをクリックします。

以上で設定は完了です。

<参考:Windows XP ServicePack3 の Windows ファイアウォール機能の除外設定> ①あらかじめ [Magical Finder] をパソコンにインストールします。

解凍したファイルの [INSTALI コフォルダー内 [SETUP.EXE] を起動し、画面の指示にしたがい インストールを行ってください。

②[スタート]-[コントロールパネル]-[セキュリティセンター]を開きます。

③一番下の「Windows ファイアウォール」をクリックします。

④[例外]タブをクリックし、[プログラムの追加]ボタンをクリックします。

⑤一覧から [Magical Finder] を選択し、[OK]ボタンをクリックします。

⑥「プログラムおよびサービス」の一覧に [Magical Finder] が追加されることを確認し、

[OK]ボタンをクリックします。

以上で設定は完了です。

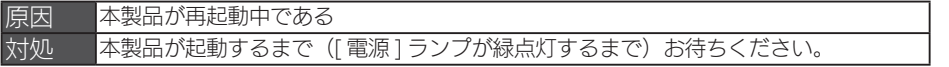

### <span id="page-54-0"></span>パソコンの IP アドレスがわからない

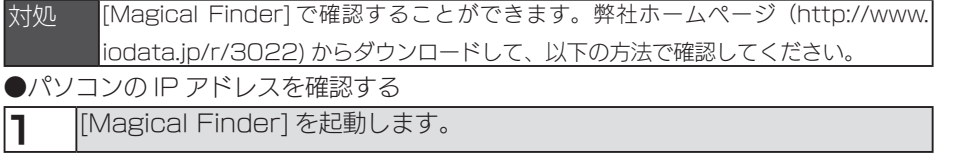

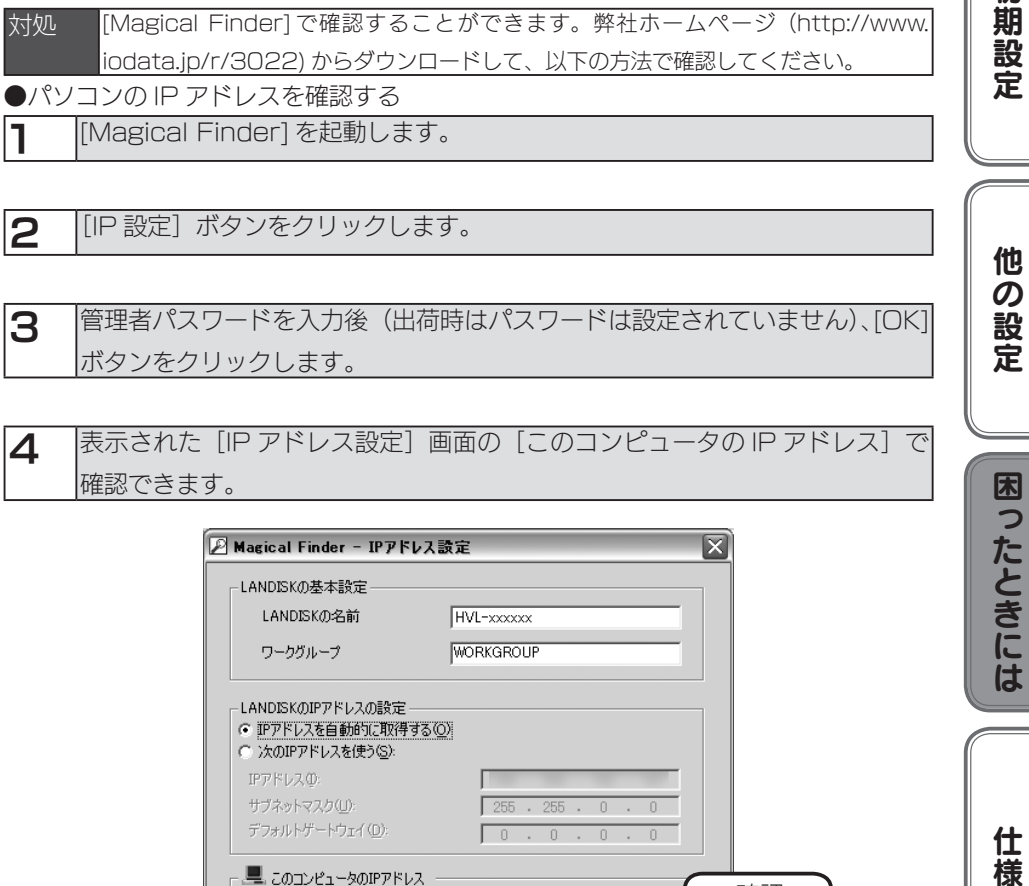

3 管理者パスワードを入力後(出荷時はパスワードは設定されていません)、[OK] ボタンをクリックします。

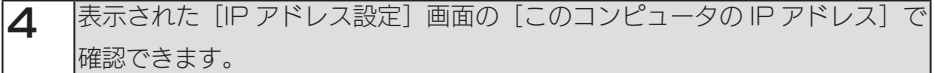

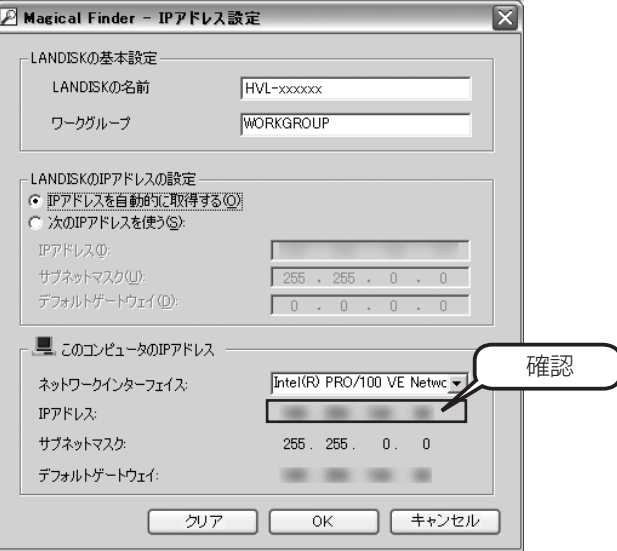

55

初期設定

困ったときには

仕様

# 本製品へアクセス時のトラブル

# <span id="page-55-0"></span>パソコンからのアクセス時に、[RECBOX]が見つからない

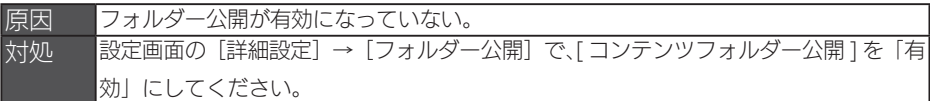

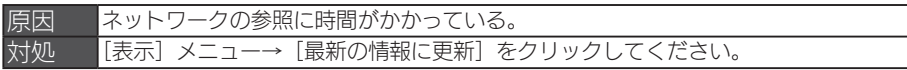

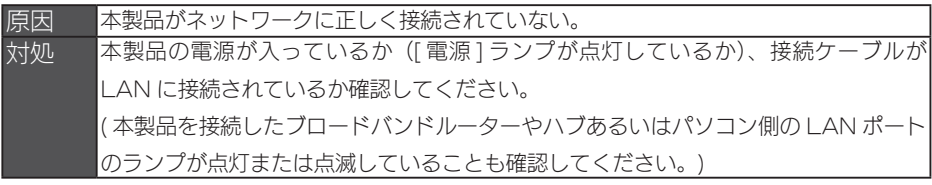

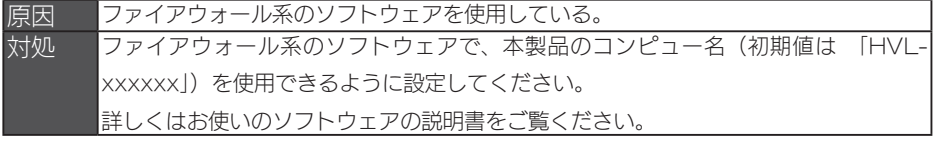

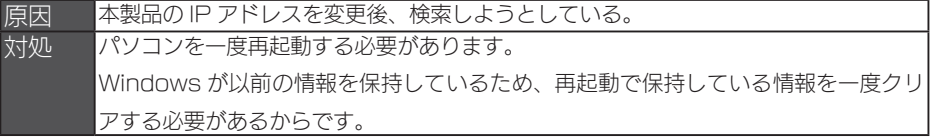

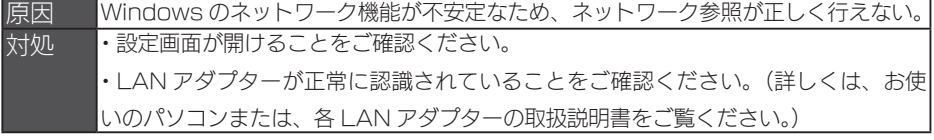

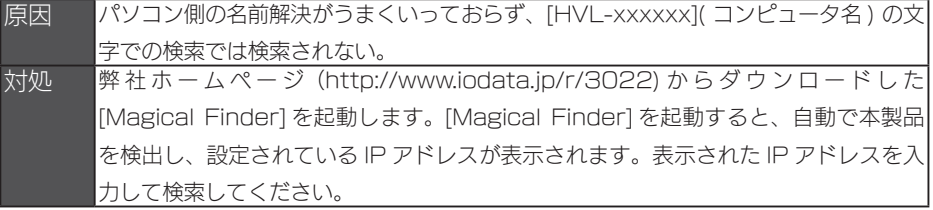

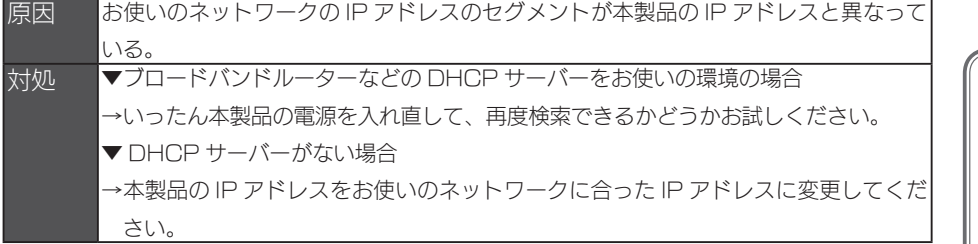

原因 すでに RECBOX を使用しているネットワーク内へ本製品を導入する際に、本製品の 名前が重複している。 対処 本製品を複数台使用する場合は、本製品の名前をすでに導入済みの RECBOX と重複 しない名前に変更する必要があります。 本製品の名前は、[Magical Finder] を起動し、IP アドレスの設定で[LANDISK の名前]を変更するか、【かんたん設定】(16ページ)から変更できます。

原因 本製品とお使いのパソコンのワークグループ名が異なる。 対処 本製品とパソコンのワークグループ名を一致するように設定してください。

#### <span id="page-56-0"></span>ネットワーク上で認識されない、録画機器として登録できない、突然認識されなくなった

対処 以下の点についてご確認ください。 ① Web ブラウザーから以下のページを開き、ご利用の機器が本製品の対応機種であ るかをご確認ください。 http://www.iodata.jp/product/av/taiou/landisk\_hvla.htm ②各機器の電源を入れ直してください。 念のため、電源コンセントの抜き挿しもおこなってください。 ③本製品の LAN ポートに LAN ケーブルがしっかりと挿さっているか、また、本製品 の接続先の LAN ケーブルが抜けかかっていないかをご確認ください。 LAN ケーブルの接続状態に問題がない場合で、予備の LAN ケーブルがあれば、 予備の LAN ケーブルに交換してご確認ください。 ④ [ 電源 ] ランプが緑点灯になっているかを確認します。 STATUS ランプが赤点灯していないことを確認します。 ⑤本製品の設定画面より、内蔵 HDD のチェックディスクを実行してください。 方法は次ページをご覧ください。

初期設定他の設定困ったときには仕様

困ったときには

仕 様

初期設定

他

!の設定

# チェックディスクの実行方法

※以下の実行にはパソコンが必要です。

1.かんたん IP アドレス設定ツール「Magical Finder」をダウンロードします。 ①インターネットに接続できるパソコンで、弊社ホームページの以下にアクセスします。

#### http://www.iodata.jp/r/3022

②ご利用の OS アイコンを選択し、Magical Finder をダウンロードします。

 ③ダウンロードしたファイルをダブルクリックして解凍します。 解凍するとデスクトップ上に「mfinderxxx」(xxx の部分はバージョン)の名前が 付いたフォルダーができます。

2. 本製品とパソコンを LAN 接続します。

※すでに本製品とパソコンが同じネットワークに接続されている場合は、3.へお進みください。 ①ネットワーク内のパソコン、ルーター、無線の場合はアクセスポイントなどが正常に 動作していることを確認します。

②本製品の電源が入っている場合は、いったん電源を切ります。

③本製品背面の LAN ポートとご利用のルーターやハブなどを LAN ケーブルで接続し

ます。(本製品とパソコンを同じネットワークに接続します。)

④本製品の電源を入れます。

⑤ Magical Finder をダウンロードしたパソコンを起動します。

3. Magical Finder を利用して、本製品の設定画面にアクセスします

 ①デスクトップ上の [mfinderxxx] → [FINDER] → [MAGICALFINDER.EXE] を ダブルクリックします。⇒ Magical Finder が起動します ②ネットワーク上の本製品が検索されますので、[ ブラウザ ] ボタンをクリックします。

4.チェックディスクを実行します。 ①本製品の設定画面から、[ 詳細設定 ] → [ ディスク ] を選択します。 ② [ 内蔵 HDD のチェックディスク ] を選択し、[OK] ボタンをクリッ クします。

# 設定画面のトラブル

## <span id="page-58-0"></span>設定画面で文字が入力できない

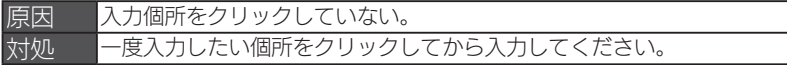

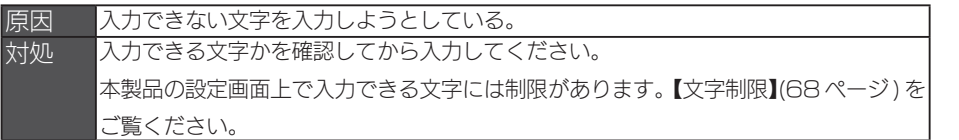

### <span id="page-58-1"></span>設定画面上から入力できる文字制限について

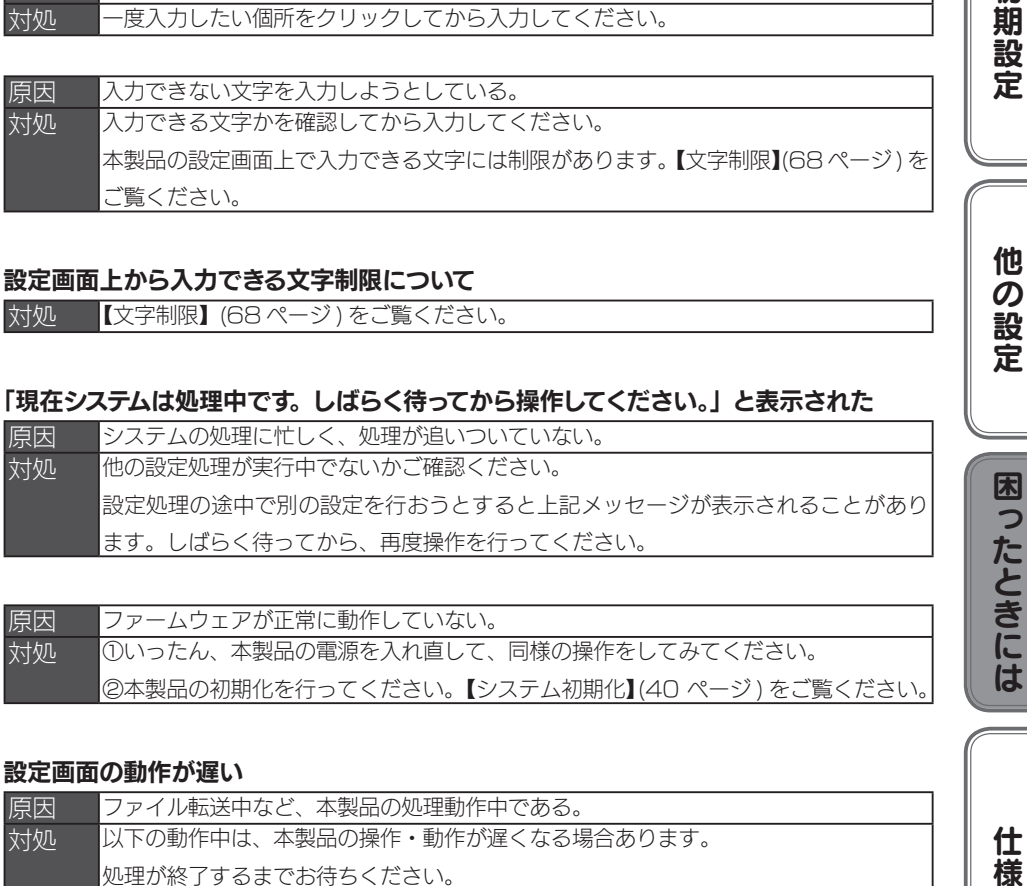

### <span id="page-58-2"></span>「現在システムは処理中です。しばらく待ってから操作してください。」と表示された

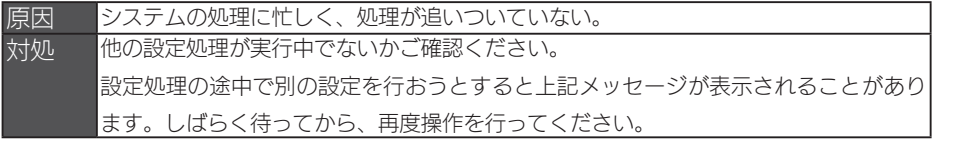

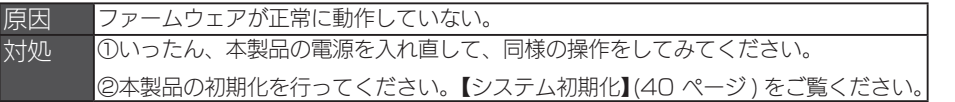

### <span id="page-58-3"></span>設定画面の動作が遅い

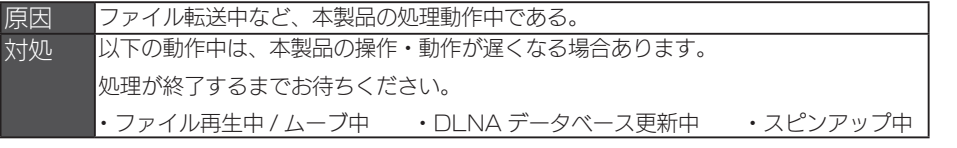

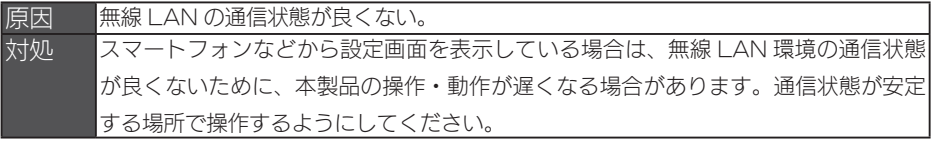

初期設定

困ったときには

仕様

#### <span id="page-59-0"></span>ファームウェアの更新が終わらない

対処 本製品の電源スイッチを押して、電源をいったん切り、再起動してください。 その後、再度ファームウェアの更新を行ってください。 ファームウェアの更新には、10 分~ 20 分ほど時間がかかります。開始から時間が 経過していない場合は、しばらくお待ちください。

### <span id="page-59-1"></span>テレビに搭載のブラウザーから操作中にタイムアウトエラーが発生した

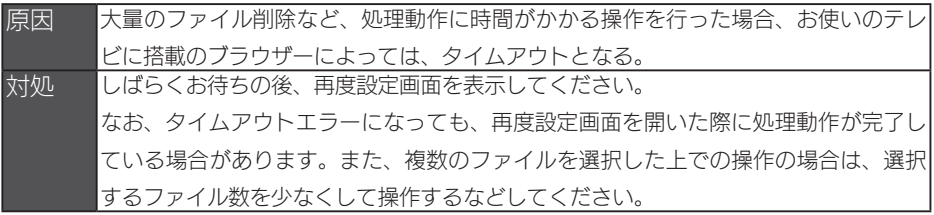

# 本製品の IP アドレスについて

## <span id="page-60-0"></span>IP アドレスを出荷時設定に戻したい

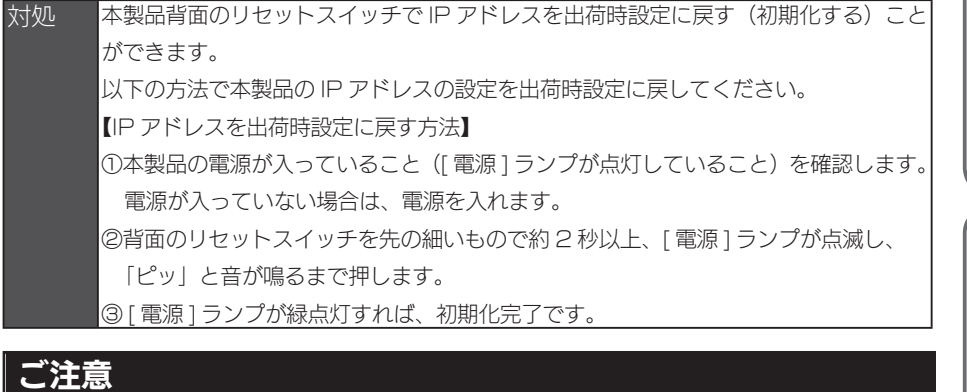

### ●初期化処理中は、本製品の電源を切らないでください。

- ●ハードディスク内のデータは残ります。(消去されません。)
- ●ネットワークに接続したまま行うことができます。
- [ 電源 ] ランプ点滅中には、初期化しないでください。
- ●リセットスイッチを押し、IP アドレスを出荷時状態に戻すと、同時に予約録画情報も削除 されます。

# <span id="page-60-1"></span>本製品の IP アドレスを手動で設定したい

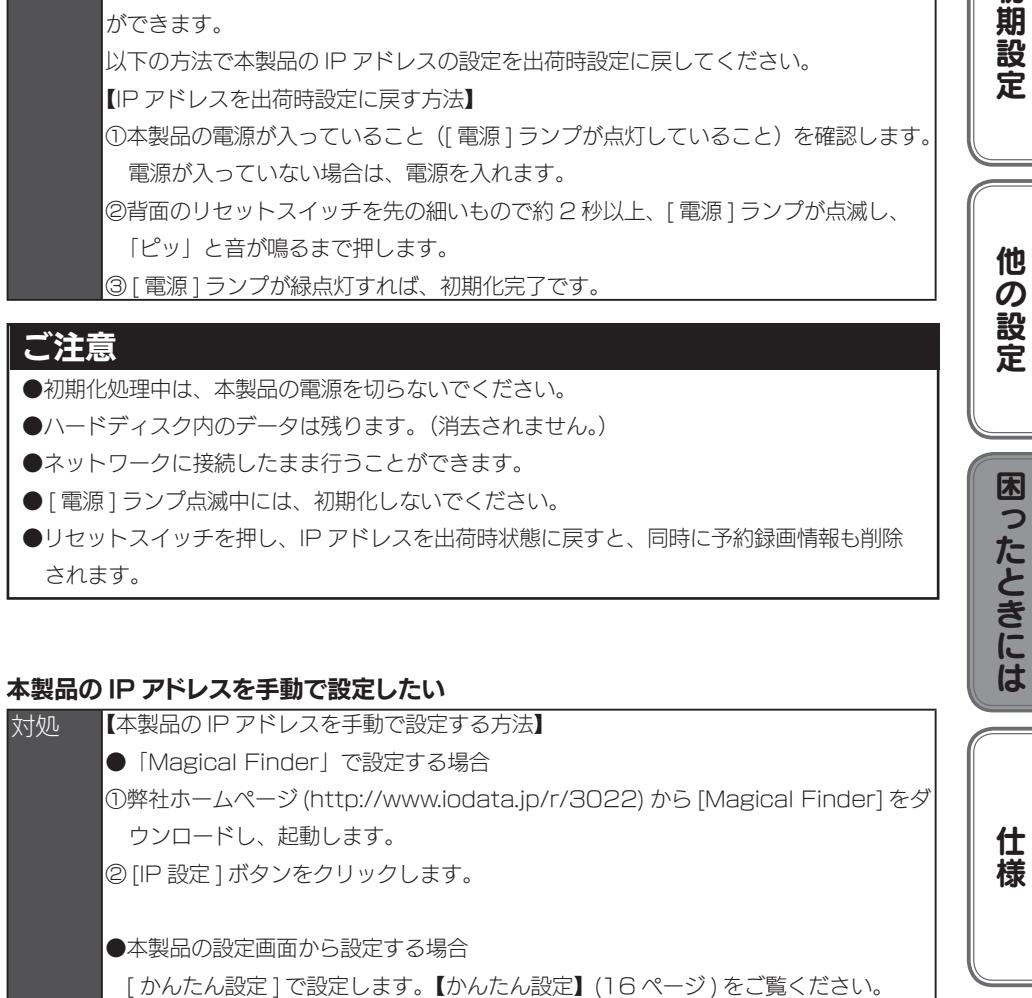

初期設定

他の設定

# <span id="page-61-0"></span>本製品の IP アドレスを確認したい

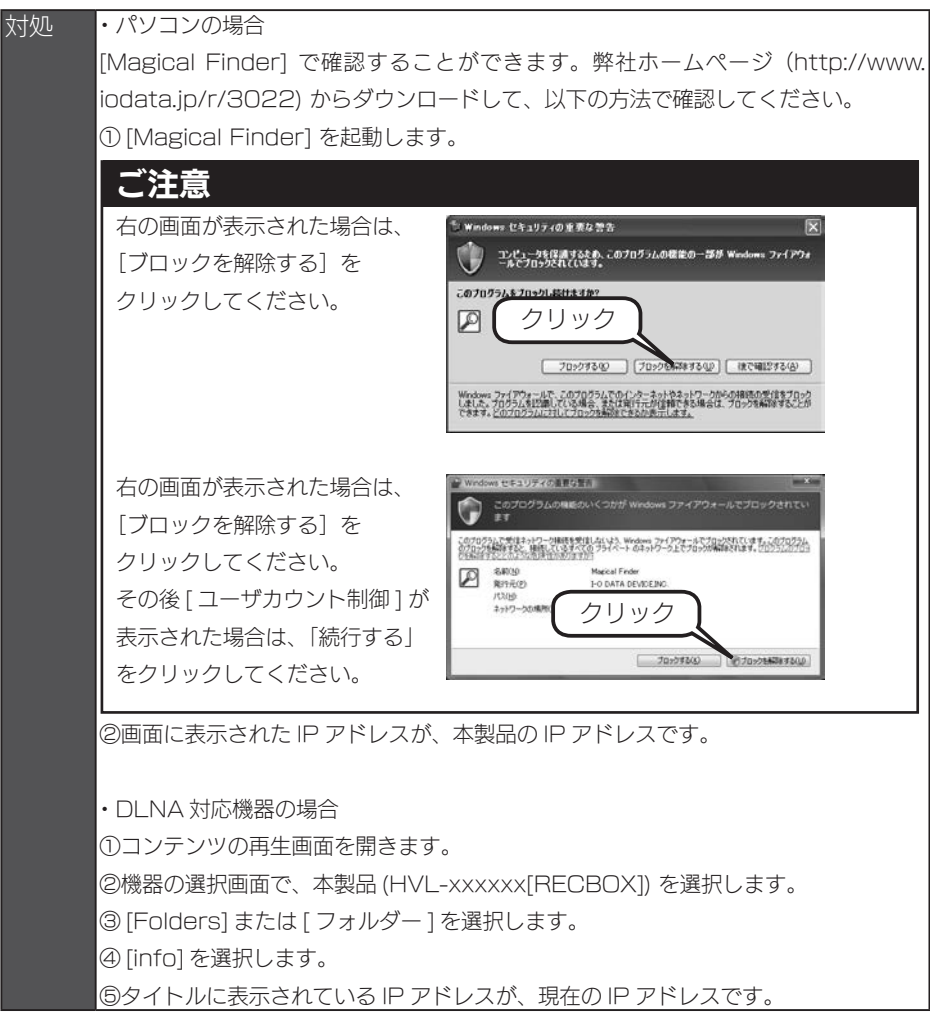

# ランプやブザーについて

#### <span id="page-62-0"></span>ランプの動作について知りたい

対処 【ランプの表示】(66ページ)をご覧ください。

## <span id="page-62-1"></span>STATUS ランプが赤点灯している

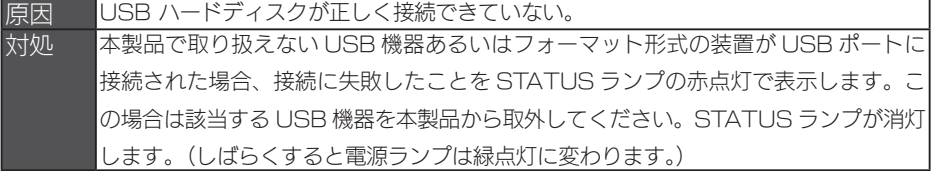

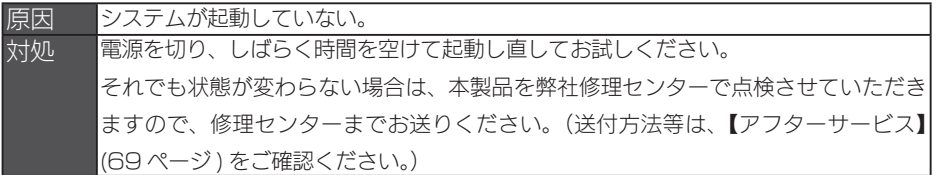

#### <span id="page-62-2"></span>CHK ランプが橙点灯している

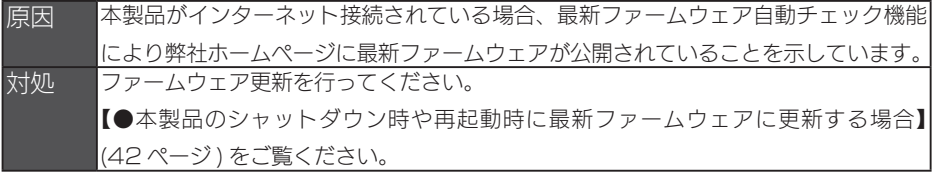

# 内蔵や USB ハードディスクについて

#### <span id="page-62-3"></span>USB ハードディスクのパソコンでのフォーマット方法について

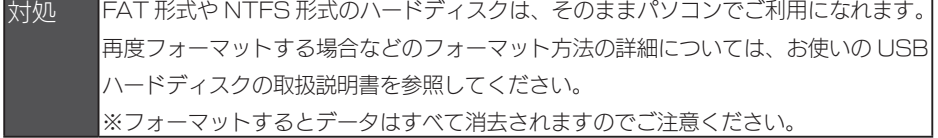

## <span id="page-62-4"></span>デフラグ機能はありますか?

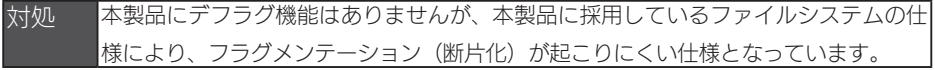

初期設定他の設定困ったときには仕様

困ったときには

仕様

他の設定

初期設定

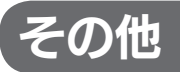

#### <span id="page-63-0"></span>タイムサーバーとの同期が行われない

原因 [IP アドレス設定]で正しく設定されていない。 対処 設定画面の [ かんたん設定]→[IP アドレス設定]で、「ゲートウェイ」と「DNS サー バ」を設定してください。 入力するゲートウェイと DNS サーバの IP アドレスは、〈レグザ〉などで設定されて いるものと同じ値に設定し、タイムサーバーとの同期ができるかどうかご確認くださ い。 本製品がインターネット接続されていない場合は、タイムサーバー機能はご使用にな れません。設定画面の [ かんたん設定 ] → [ 時刻の設定 ] で手動で設定してください。

#### <span id="page-63-1"></span>突然電源が切れた

対処 背面の FAN が回転しない、背面に物を置いて FAN がふさがっているようなことが無 いか確認してください。

対処 本製品には、本体内の温度が異常に高くなった場合に、自動的にシャットダウンする 機能が搭載されています。設置場所の室温が異常に高い場合などに、自動的にシャッ トダウンされることがあります。

#### <span id="page-63-2"></span>DLNA 公開できるコンテンツ数に制限はありますか?

対処 本製品で DLNA公開できるコンテンツ数については、10000コンテンツとなります。 (弊社では、10000 コンテンツまで動作を確認しております。)

仕様

# ハードウェア仕様

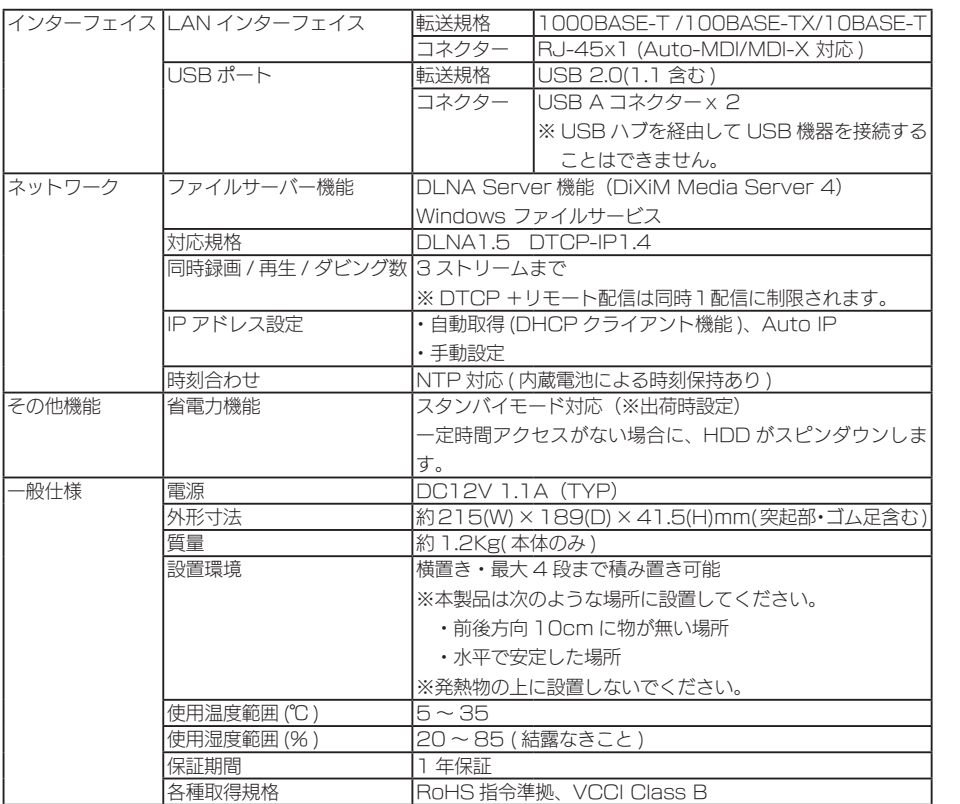

初期設定

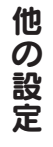

ただとしては、それは仕様の記定用しているともには仕様の記念にはしましたときには仕様の記念にはしまったときにはしまったときにはしまったときにはしまったときにはしまったときにはしまったときにはしまったときにはしまったときには |困ったときには

仕様

# <span id="page-65-0"></span>ランプの表示

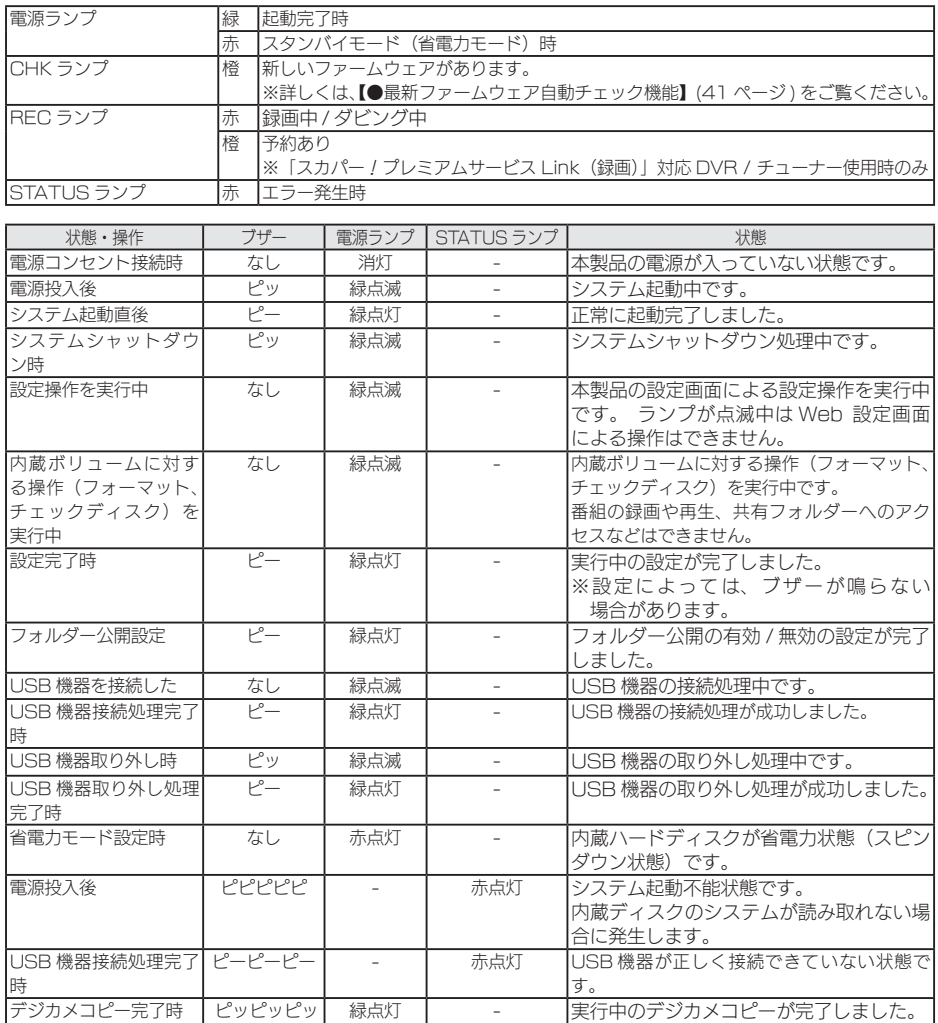

# <span id="page-66-0"></span>出荷時設定

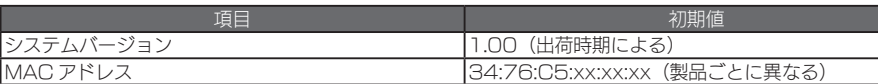

#### ●かんたん設定

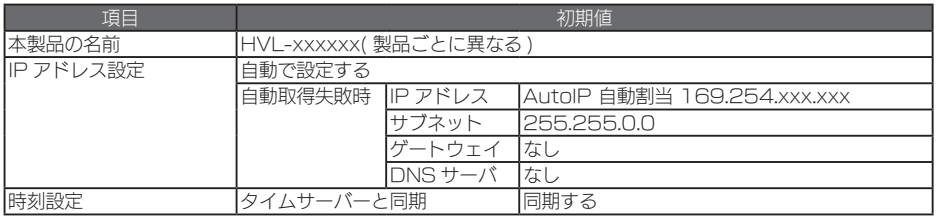

#### ●詳細設定

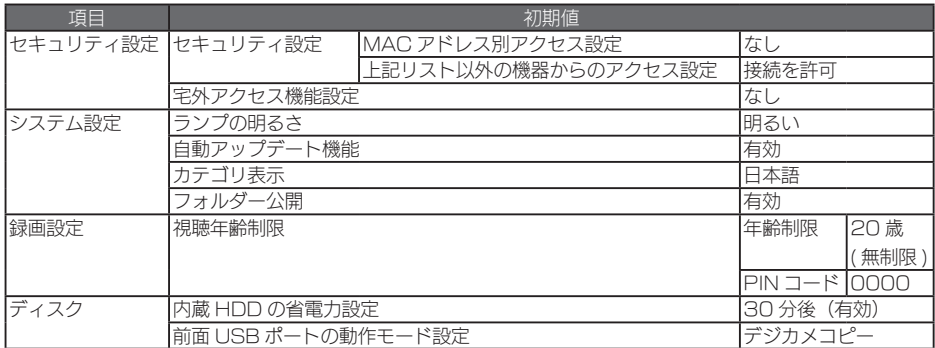

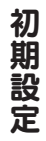

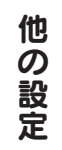

**のことには、そのことには、そのことには、そのことには、そのことには、そのことには、そのことには、そのことには、そのことには、そのことには、そのことには、そのことには、そのことには、そのことには、そのことには、そのことには** |困ったときには

仕様

<span id="page-67-0"></span>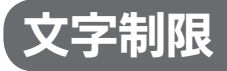

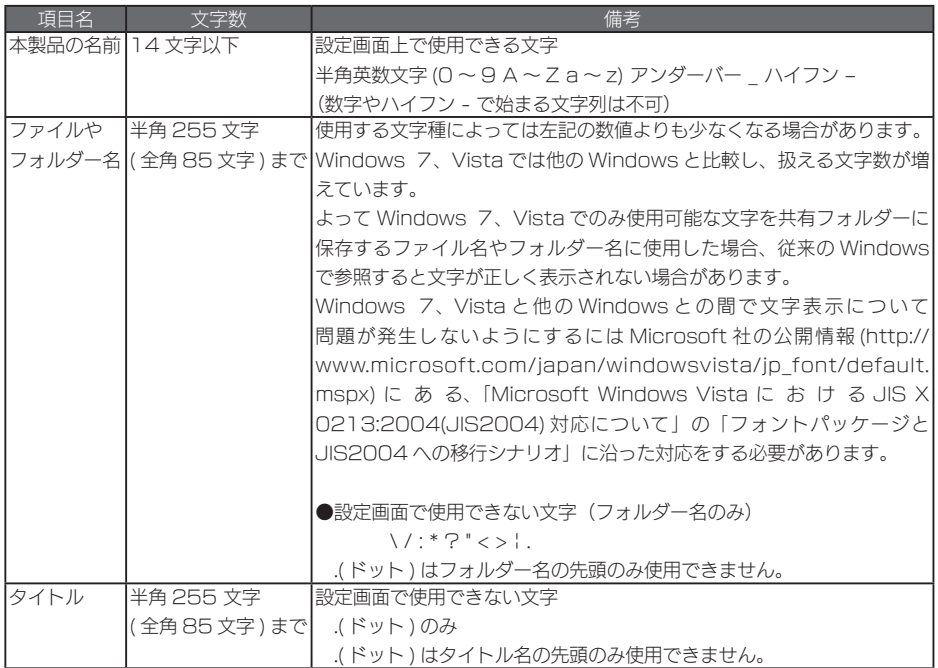

# 対応ファイルフォーマット

本製品は、以下のファイルフォーマットに対応しています。

ただし、再生にはプレーヤー側も該当のファイルフォーマットの再生に対応している必要があります。 DLNA 再生を行うためには、再生を行う各ファイルが DLNA 規格に合致した形式である必要があります。 ※ファイルによっては、以下のファイル拡張子でも再生できない場合があります。

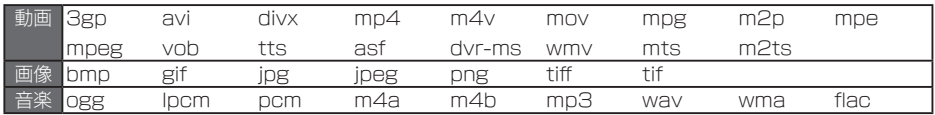

<span id="page-68-0"></span>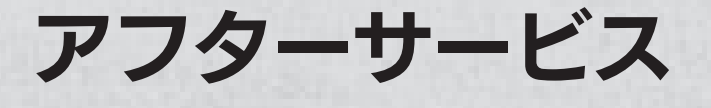

ご提供いただいた個人情報は、製品のお問合せなどアフターサービス及び顧客満足度向上のアン ケート以外の目的には利用いたしません。また、これらの利用目的の達成に必要な範囲内で業務 を委託する場合を除き、お客様の同意なく第三者へ提供、または第三者と共同して利用いたしま せん。

# ■お問い合わせについて

お問い合わせいただく前に、以下をご確認ください

弊社サポートページのQ&Aを参照  $\Rightarrow$  http://www.iodata.jp/support/ 最新のソフトウェアをダウンロード  $\Rightarrow$  http://www.iodata.jp/lib/

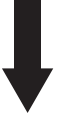

それでも解決できない場合は、サポートセンターへ

# 電話: 050-3116-3015

※受付時間 9:00~17:00 月~日曜日(年末年始・夏期休業期間をのぞく)

# FAX: 076-260-3360

インターネット : http://www.iodata.jp/support/

<ご用意いただく情報> 製品情報(製品名、シリアル番号など)、パソコンや接続機器の情報(型番、OSなど) 修理を依頼される場合は、以下の要領でお送りください。

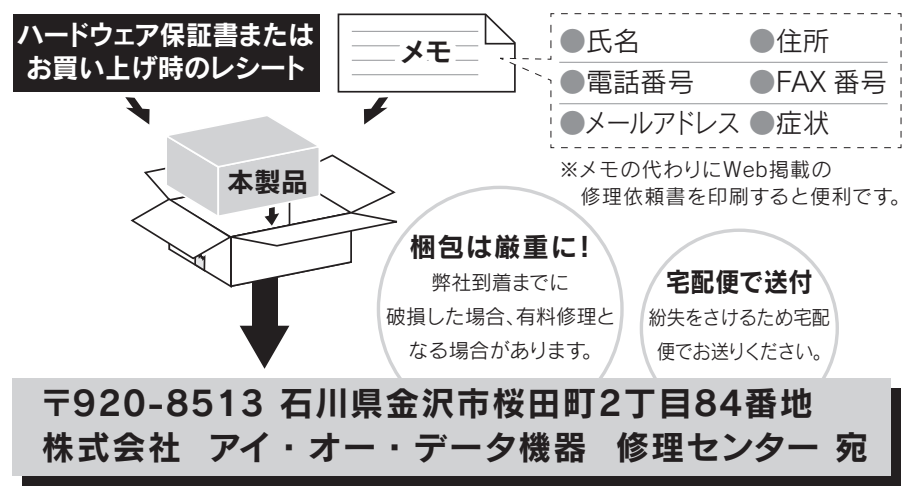

- ●送料は、発送時はお客様ご負担、返送時は弊社負担とさせていただいております。
- ●有料修理となった場合は先に見積をご案内いたします。(見積無料) 金額のご了承をいただいてから、修理をおこないます。
- ●内部にデータが入っている製品の場合、厳密な検査のため、内部データは 消去されます。何卒、ご了承ください。
	- バックアップ可能な場合は、お送りいただく前にバックアップをおこなっ てください。弊社修理センターではデータの修復はおこなっておりません。
- ●お客様が貼られたシール等は、修理時に失われる場合があります。
- ●保証内容については、ハードウェア保証規定に記載されています。
- ●修理品をお送りになる前に製品名とシリアル番号(S/N)を控えておいてください。

修理について詳しくは… http://www.iodata.jp/support/after/

#### 【ご注意】

- 1) 本製品及び本書は株式会社アイ・オー・データ機器の著作物です。 したがって、本製品及び本書の一部または全部を無断で複製、複写、転載、改変することは法律で禁じら れています。
- 2) 本製品は、医療機器、原子力設備や機器、航空宇宙機器、輸送設備や機器、兵器システムなどの人命に関 る設備や機器、及び海底中継器、宇宙衛星などの高度な信頼性を必要とする設備や機器としての使用また はこれらに組み込んでの使用は意図されておりません。これら、設備や機器、制御システムなどに本製品 を使用され、本製品の故障により、人身事故、火災事故、社会的な損害などが生じても、弊社ではいかな る責任も負いかねます。設備や機器、制御システムなどにおいて、冗長設計、火災延焼対策設計、誤動作 防止設計など、安全設計に万全を期されるようご注意願います。
- 3) 本製品は日本国内仕様です。本製品を日本国外で使用された場合、弊社は一切の責任を負いかねます。 また、弊社は本製品に関し、日本国外への技術サポート、及びアフターサービス等を行っておりませんの で、予めご了承ください。(This product is for use only in Japan. We bear no responsibility for any damages or losses arising from use of, or inability to use, this product outside Japan and provide no technical support or after-service for this product outside Japan.)
- 4) 本製品は「外国為替及び外国貿易法」の規定により輸出規制製品に該当する場合があります。 国外に持ち出す際には、日本国政府の輸出許可申請などの手続きが必要になる場合があります。
- 5) お客様が録画・録音したものは、個人として楽しむなどのほかは、著作権法上、権利者に無断で使用でき ません。
- 6) 本製品を運用した結果の他への影響については、上記にかかわらず責任は負いかねますのでご了承くださ  $\mathcal{L}$
- I-O DATA は、株式会社アイ・オー・データ機器の登録商標です。
- Microsoft、Windows および Windows Vista は、米国または他国における Microsoft Corporation の登録商標 です。
- その他、一般に会社名、製品名は各社の商標または登録商標です。

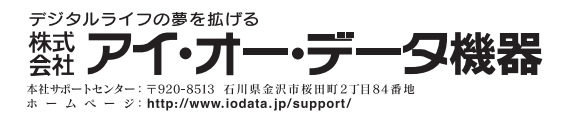